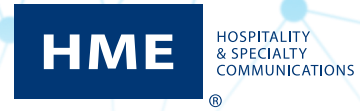

# HME CLOUD® Guía del usuario

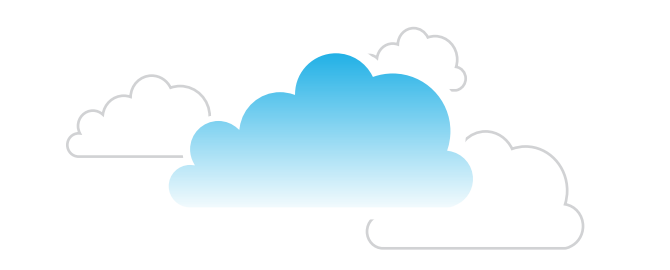

٠

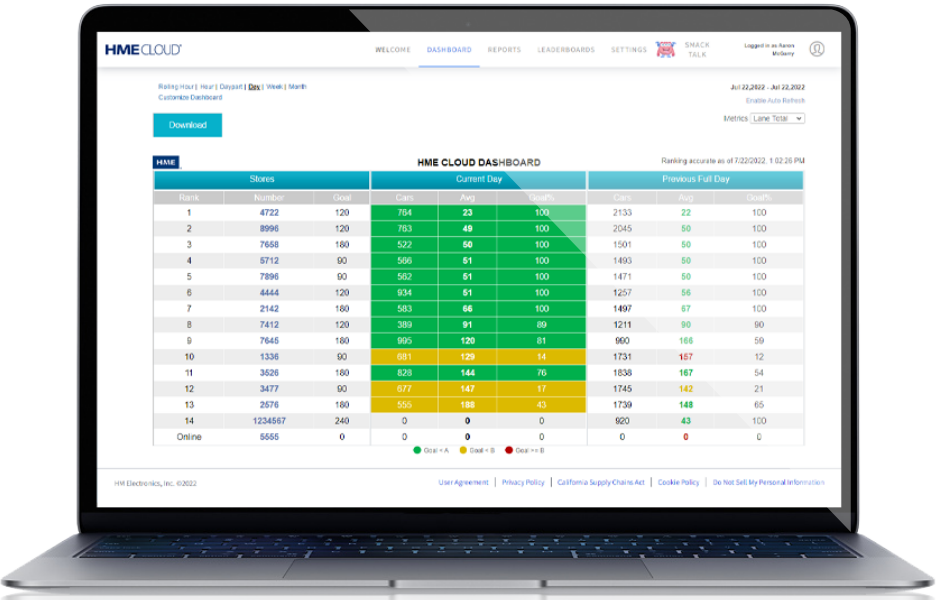

# **CONTENIDO**

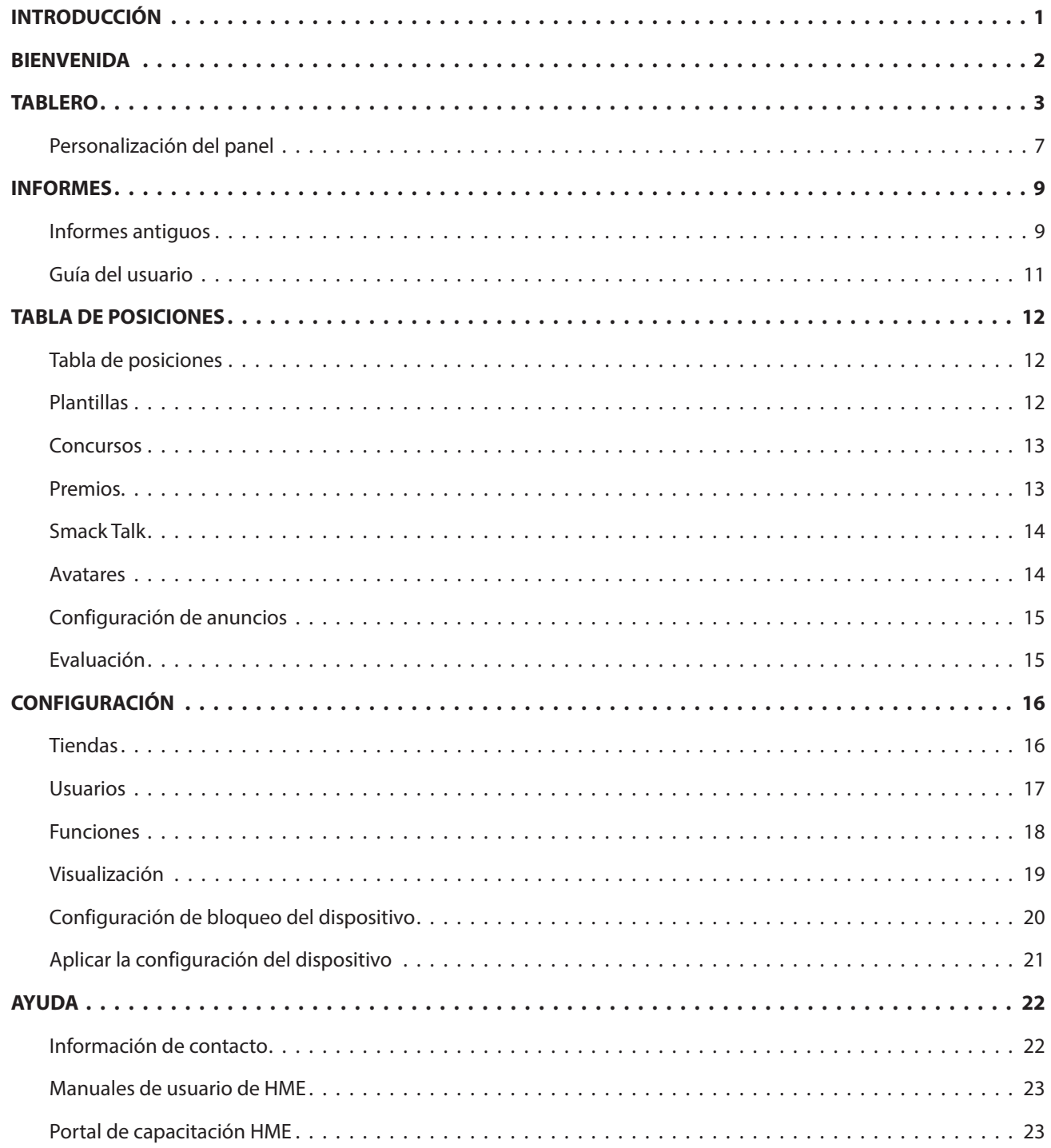

# <span id="page-2-0"></span>**INTRODUCCIÓN**

HME CLOUD<sup>®</sup> proporciona acceso remoto a sus sistemas y datos de HME para cualquiera de sus tiendas o para todas ellas. Cuando la configuración y los datos de sus sistemas HME se hayan importado automáticamente a HME CLOUD, puede acceder a HME CLOUD a través de una PC, tableta o teléfono inteligente desde ubicaciones remotas. Estas instrucciones brindan orientación para comprender HME CLOUD y cómo manipular los datos dentro de ella. El idioma predeterminado es el inglés. Para cambiarlo, elija un idioma disponible de la lista desplegable en el campo IDIOMA.

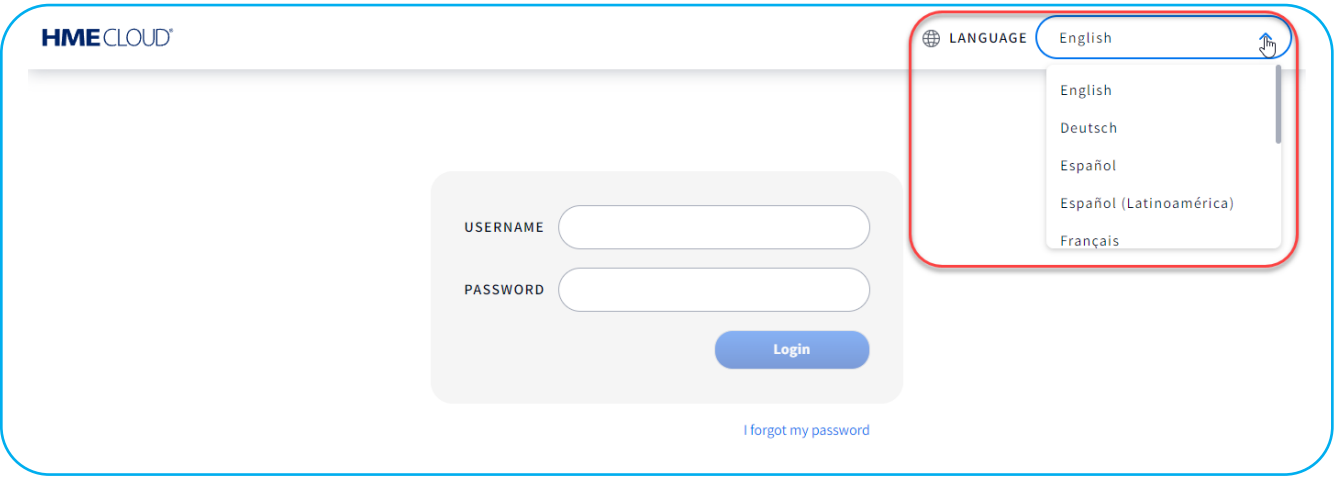

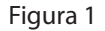

Si ya ha iniciado sesión y necesita cambiar el idioma, haga clic en el ícono de imagen de usuario en la esquina superior derecha y seleccione LANGUAGE (IDIOMA) de la lista desplegable. También puede acceder a la información de su CUENTA, AYUDA y CERRAR SESIÓN desde aquí. Al hacer clic en AYUDA, se abre la página de Preguntas frecuentes, que puede responder algunas preguntas que no se abordan en esta guía.

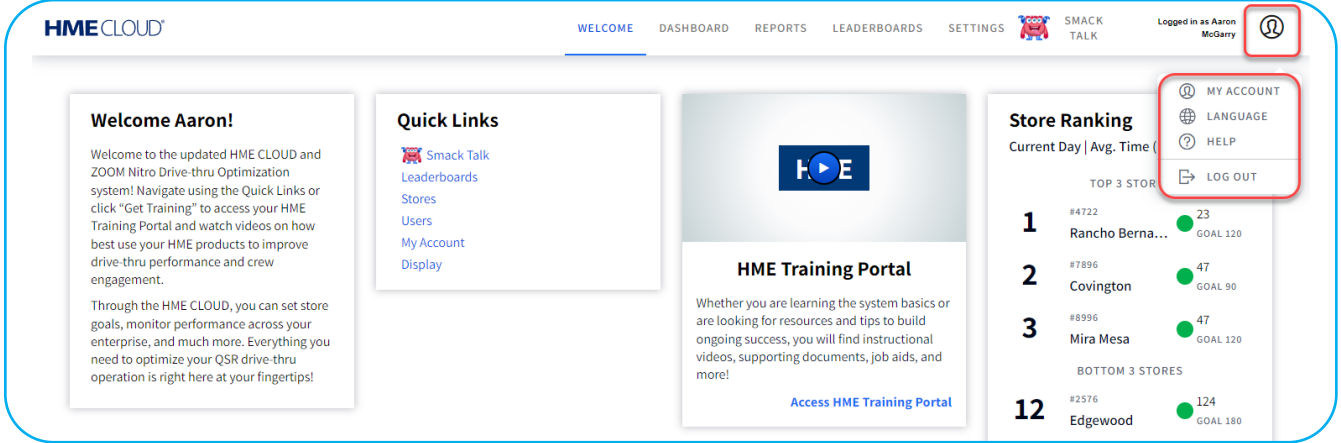

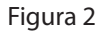

# <span id="page-3-0"></span>**BIENVENIDA**

Cada vez que inicie sesión en HME CLOUD, verá la página de BIENVENIDA. Observe que BIENVENIDA está resaltado en la barra del menú. Para continuar, haga clic en cualquiera de los otros temas en la barra del menú superior o en enlaces rápidos para abrirlo. Consulte la figura 3. A continuación se describe cómo navegar e interpretar los menús y pantallas de HME CLOUD para operar su servicio en el automóvil de manera más efectiva. Los temas que se muestran en la barra de menú: TABLERO, INFORMES, TABLA DE POSICIONES y CONFIGURACIÓN se explicarán en el orden en que aparecen.

En la página de BIENVENIDA, a la derecha de los enlaces rápidos hay un punto de acceso al portal de capacitación de HME, que puede ayudarlo con ciertas funciones que se abordan en esta guía, como tablas de posiciones con mejoras como "smack talk".

Haga clic en el botón de reproducción en la pantalla de HME o en el enlace azul en la parte inferior del mosaico del portal de capacitación de HME para acceder al portal de capacitación. Luego, elija un producto sobre el que le gustaría obtener más información. Por ejemplo, en el portal de capacitación, cuando hace clic en >Iniciar capacitación en ZOOM Nitro, se le presenta una selección de videos instructivos, así como documentación adicional del producto.

El mosaico en el extremo derecho de la página de BIENVENIDA le brinda un vistazo de la clasificación de las tiendas en la tabla de posiciones.

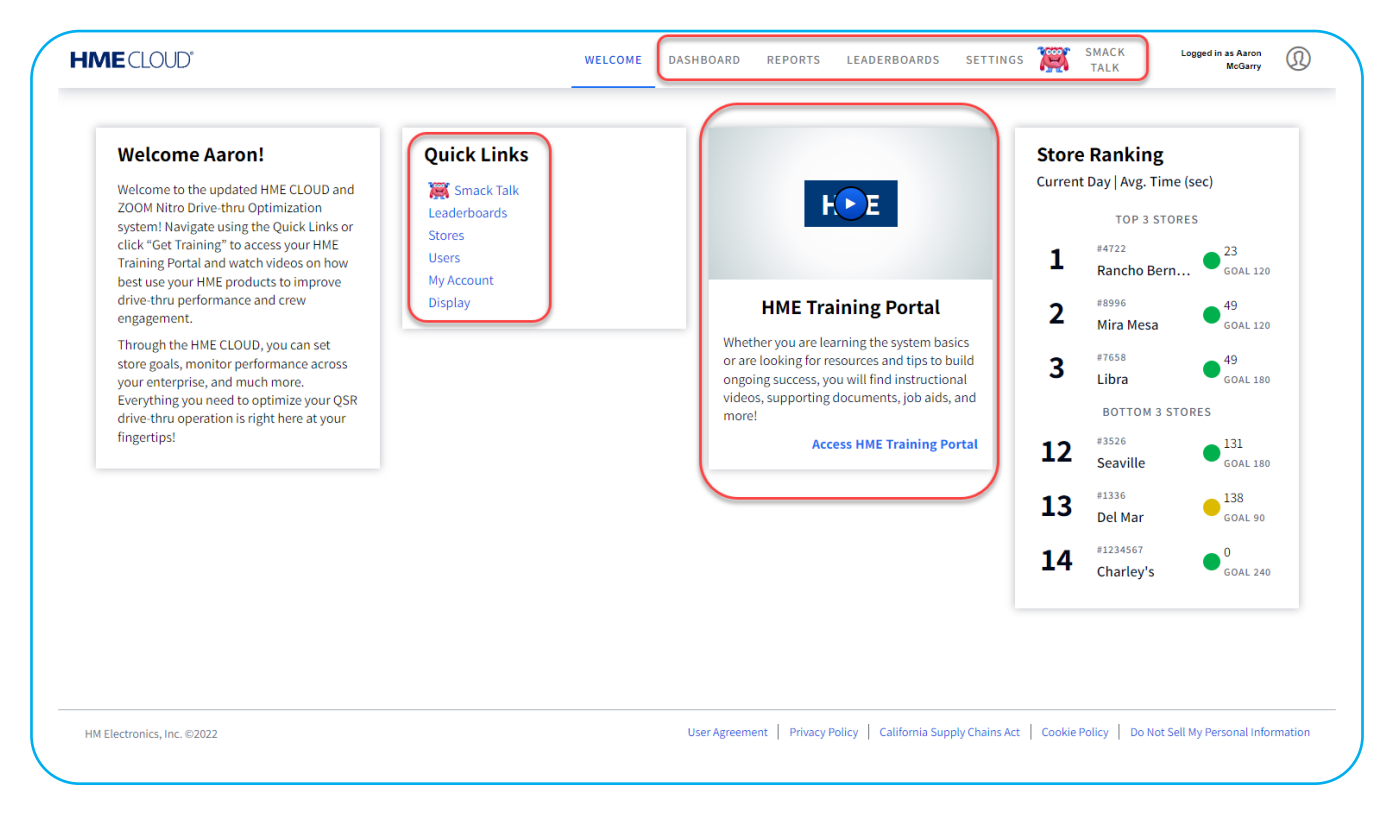

Figura 3

# <span id="page-4-0"></span>**TABLERO**

El TABLERO es la página principal que muestra información sobre la actividad en el carril de servicio en el automóvil. Cuando se abre la página, la actividad de cada tienda para el día actual se resalta en verde, amarillo, rojo o en los colores personalizados creados por el usuario. Verde indica que se están cumpliendo los objetivos de tiempo de servicio; el amarillo indica que los tiempos de servicio son marginales; el rojo indica malos tiempos de servicio, por debajo de las metas establecidas.

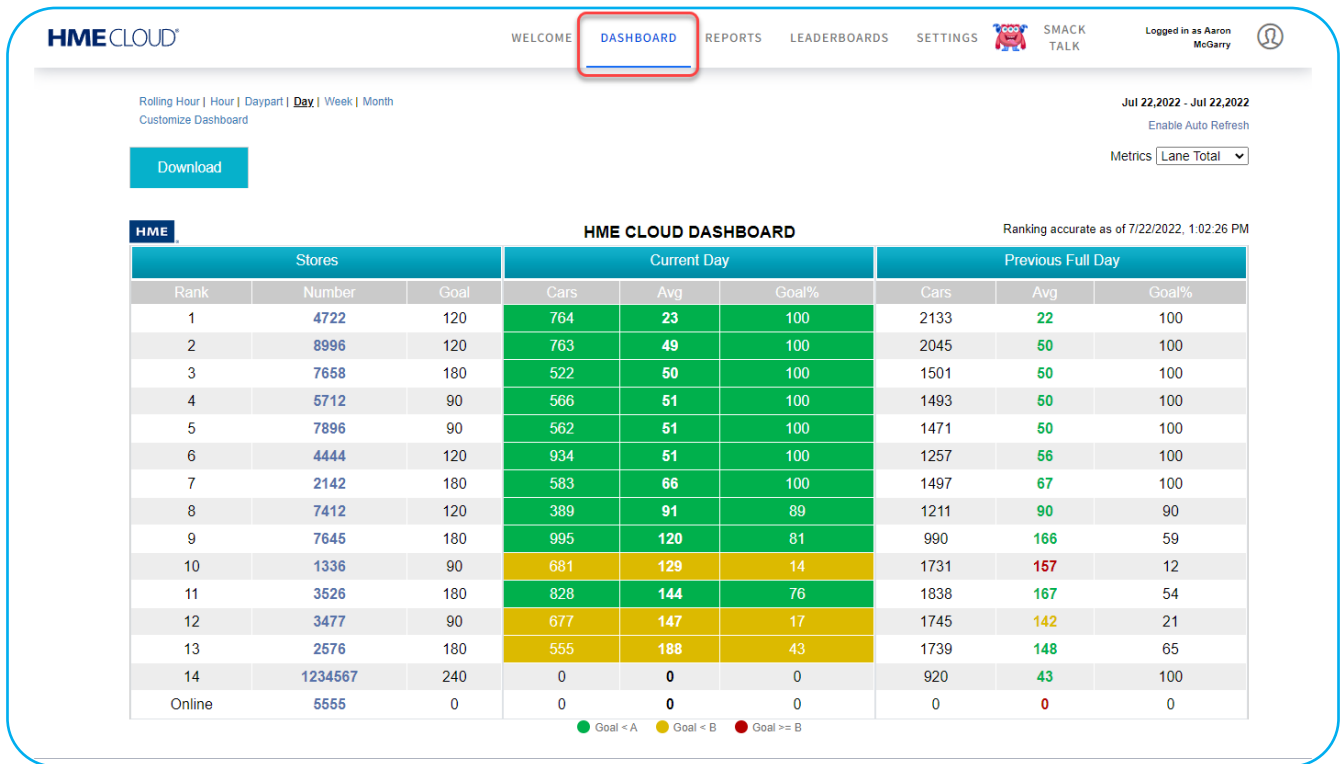

#### Figura 4

Puede seleccionar el período de tiempo que se mostrará en las columnas codificadas por colores haciendo clic en el intervalo de tiempo respectivo (Día, Semana o Mes) en la parte superior izquierda de la pantalla del Tablero. También puede alternar la visualización entre minutos: segundos o sólo segundos. Cuando cierre la sesión, la configuración de pantalla que seleccionó volverá a ser la predeterminada para su cuenta la próxima vez que inicie sesión.

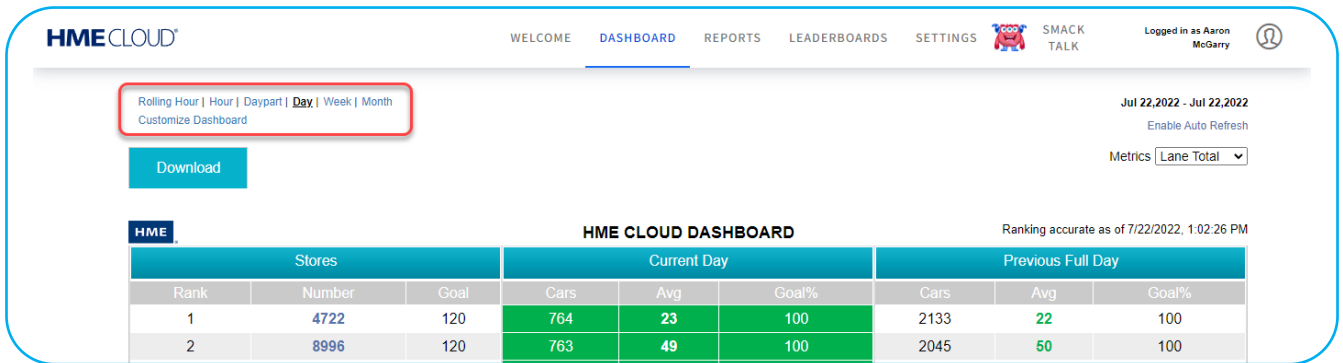

Figura 5

La figura 6 muestra "Día" seleccionado y las métricas del día se reflejan en el PANEL DE CONTROL DE HME CLOUD. En este ejemplo, es "Día actual" y "Día completo anterior". Si se selecciona un intervalo de tiempo diferente, el tablero se actualizará con las métricas para esa nueva selección.

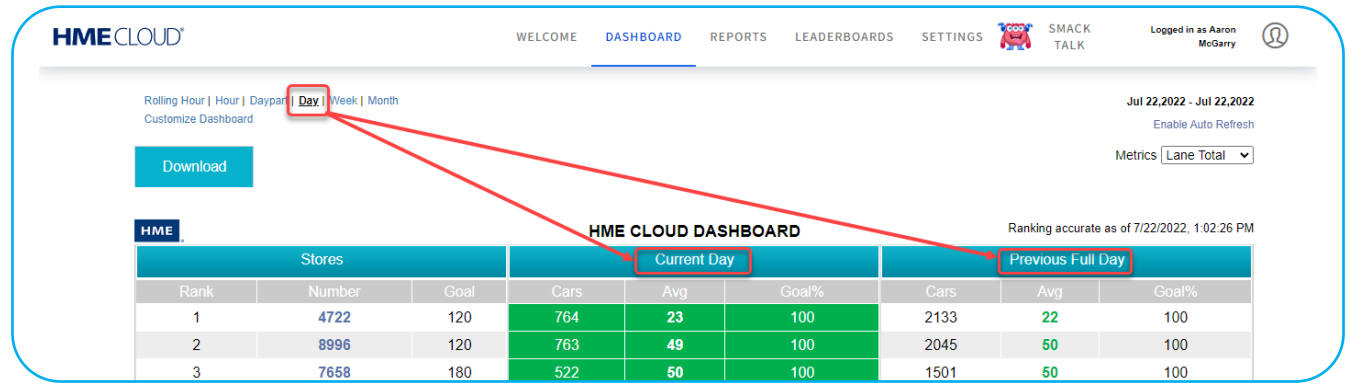

Figura 6

Puede ordenar los datos de cualquiera de las métricas que desea priorizar en el tablero haciendo clic en las métricas en la barra gris sobre las columnas de datos, consulte la Figura 7.

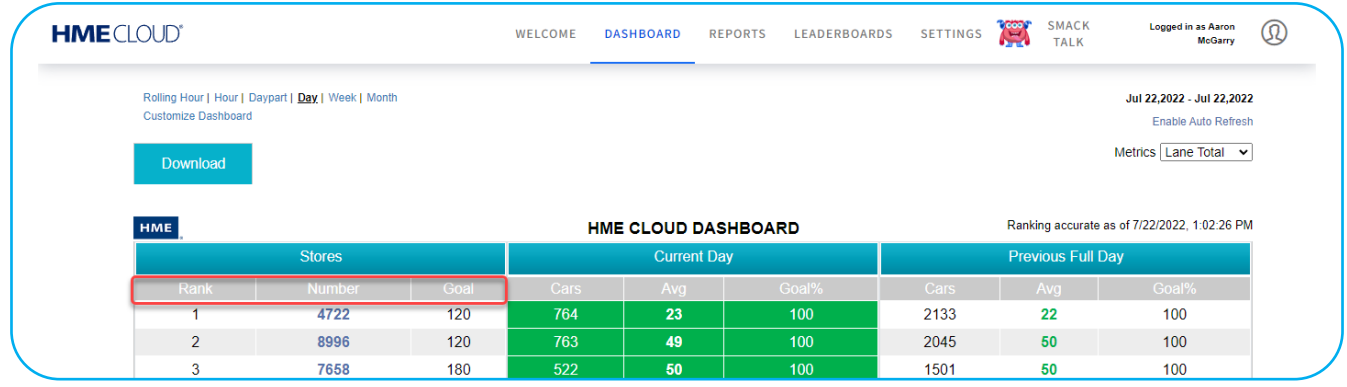

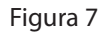

Si hace clic en cualquier número de tienda (Figura 8), podrá ver las pantallas de estado de la tienda, como se muestra en la Figura 9.

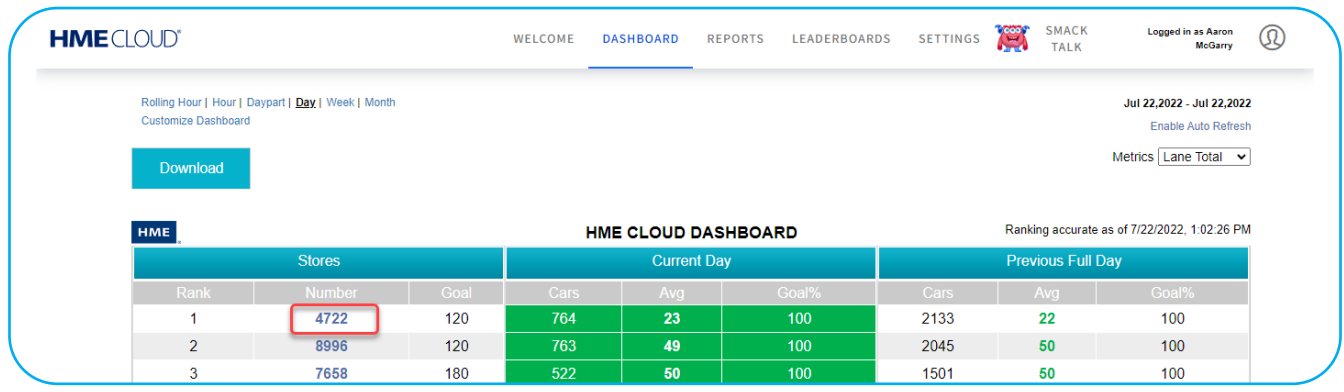

Figura 8

La tabla Clasificación de tiendas en la Figura 9 muestra las tres tiendas con la clasificación más alta en la parte superior.

1. La tienda que seleccionó está en el medio, y las tres tiendas con la clasificación más baja están en la parte inferior.

NOTA: Si hay menos de seis tiendas en su cuenta, sólo verá la sección central de esta tabla.

- 2. Puede seleccionar el período de tiempo que se mostrará en la tabla de clasificación de tiendas; parte del día, día, semana o mes.
- 3. Los colores de los números en cada una de las columnas de Promedio indican que el tiempo promedio está dentro del objetivo de servicio deseado (verde), marginal (amarillo) o excediendo el objetivo (rojo).
- 4. Use la barra deslizante gris vertical para desplazarse hacia abajo en la página de la tienda.

| <b>HME</b> CLOUD® |                            |                                       |      | WELCOME | <b>DASHBOARD</b>                     | <b>REPORTS</b> | <b>LEADERBOARDS</b> | <b>SETTINGS</b> | <u>yes</u>          | <b>SMACK</b><br><b>TALK</b>                        | <b>Logged in as Aaron</b><br>$^\circledR$<br>McGarry |
|-------------------|----------------------------|---------------------------------------|------|---------|--------------------------------------|----------------|---------------------|-----------------|---------------------|----------------------------------------------------|------------------------------------------------------|
|                   |                            |                                       | く    |         | <b>Store Rancho Bernardo</b>         |                |                     |                 |                     | Metrics Lane Total v                               |                                                      |
|                   | <b>Customize Dashboard</b> | Daypart   Day   Week   Month   Custom |      |         |                                      |                |                     |                 |                     | Jul 26, 2022 - Jul 26, 2022<br>Enable Auto Refresh |                                                      |
|                   |                            |                                       |      |         | Store Ranking by Lane Total AVG Time |                |                     |                 |                     |                                                    |                                                      |
|                   |                            | <b>Top 3 Stores</b>                   |      |         | <b>Current Day</b>                   |                |                     |                 | <b>Previous Day</b> |                                                    |                                                      |
|                   | Rank                       | <b>Number</b>                         | Goal | Cars    | Avg                                  |                | Goal%               | Cars            | Avg                 | Goal%                                              |                                                      |
|                   | 1                          | 4722                                  | 120  | 361     | 22                                   |                | 100                 | 2046            | 23                  | 100                                                |                                                      |
|                   | $\overline{2}$             | 4444                                  | 120  | 1382    | 48                                   |                | 100                 | 1343            | 56                  | 99                                                 |                                                      |
|                   | 3                          | 5712                                  | 90   | 170     | 49                                   |                | 100                 | 1478            | 50                  | 100                                                |                                                      |
|                   |                            | <b>Your Ranking</b>                   |      |         | <b>Current Day</b>                   |                |                     |                 | <b>Previous Day</b> |                                                    |                                                      |
|                   | Rank                       | <b>Number</b>                         | Goal | Cars    | Avg                                  |                | Goal%               | Cars            | Avg                 | Goal%                                              |                                                      |
|                   | $\overline{1}$             | 4722                                  | 120  | 361     | 22                                   |                | 100                 | 2046            | 23                  | 100                                                |                                                      |
|                   | $\overline{2}$             | 4444                                  | 120  | 1382    | 48                                   |                | 100                 | 1343            | 56                  | 99                                                 |                                                      |
|                   | 3                          | 5712                                  | 90   | 170     | 49                                   |                | 100                 | 1478            | 50                  | 100                                                |                                                      |
|                   | 4                          | 8996                                  | 120  | 343     | 49                                   |                | 100                 | 2004            | 51                  | 100                                                |                                                      |
|                   | 5                          | 7896                                  | 90   | 161     | 52                                   |                | 100                 | 1510            | 49                  | 100                                                |                                                      |
|                   |                            | <b>Bottom 3 Stores</b>                |      |         | <b>Current Day</b>                   |                |                     |                 | <b>Previous Day</b> |                                                    |                                                      |
|                   | Rank                       | <b>Number</b>                         | Goal | Cars    | Avg                                  |                | Goal%               | Cars            | Avg                 | Goal%                                              |                                                      |
|                   | 12                         | 1336                                  | 90   | 199     | 130                                  |                | 34                  | 1738            | 139                 | 17                                                 |                                                      |
|                   | 13                         | 7645                                  | 180  | 1477    | 146                                  |                | 70                  | 1479            | 120                 | 85                                                 |                                                      |
|                   | 14                         | 3526                                  | 180  | 346     | 169                                  |                | 52                  | 1837            | 130                 | 78                                                 |                                                      |

Figura 9

Los gráficos transacciones de carril (Figura 10) y tiempo promedio total de carril (Figura 11) muestran los detalles asociados con la tabla de clasificación de tiendas. Deje el puntero del ratón inmóvil sobre un gráfico de barras para revelar los detalles asociados con un período de tiempo. En este ejemplo, la franja horaria actual (4:00 a.m. – 10:59 a.m.) muestra 361 transacciones de carril, todas cumpliendo el objetivo A (menos de 120 segundos).

El tiempo promedio total de carril (Figura 11) muestra el tiempo promedio en cada punto de detección acumulado para esa misma parte del día.

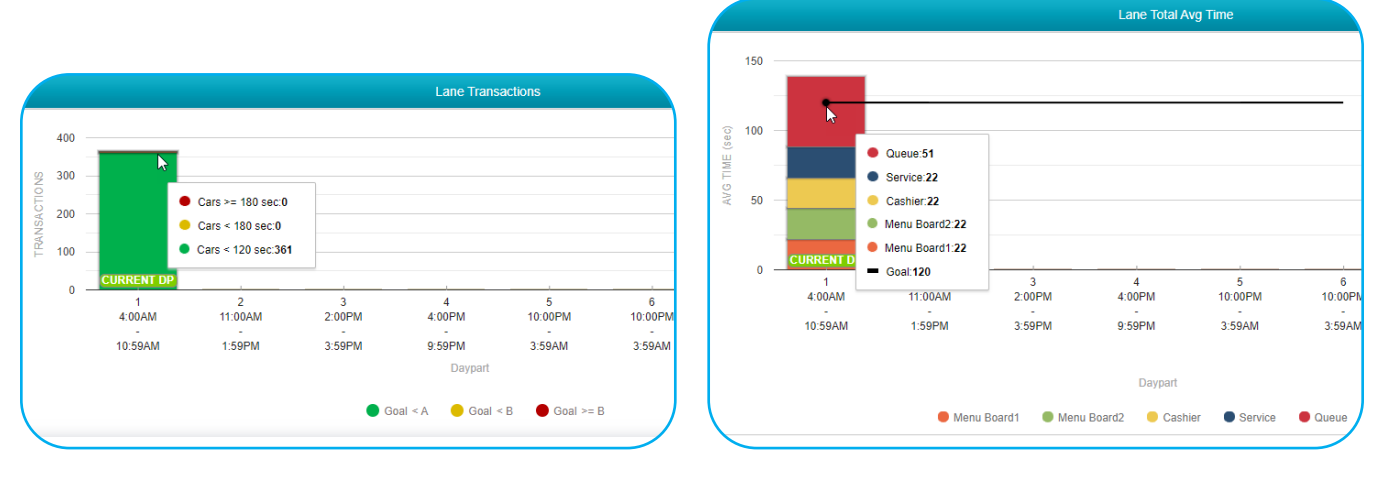

Figura 10 Figura 11

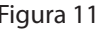

Desplácese hacia abajo en la página para ver los indicadores (Figura 12). Estos muestran en qué grado se encuentra el nivel de rendimiento, en la parte verde, amarilla o roja de una medición. El total del carril = tablero de menú + ventana del cajero + ventana de servicio + tiempo de espera en el carril. El saludo no es un componente del total del carril, ya que se superpone con el tiempo del tablero del menú. En este ejemplo, los totales del carril (total del carril y total del carril 2) se muestran en los dos últimos indicadores al final, con ambos punteros en el nivel de rendimiento verde.

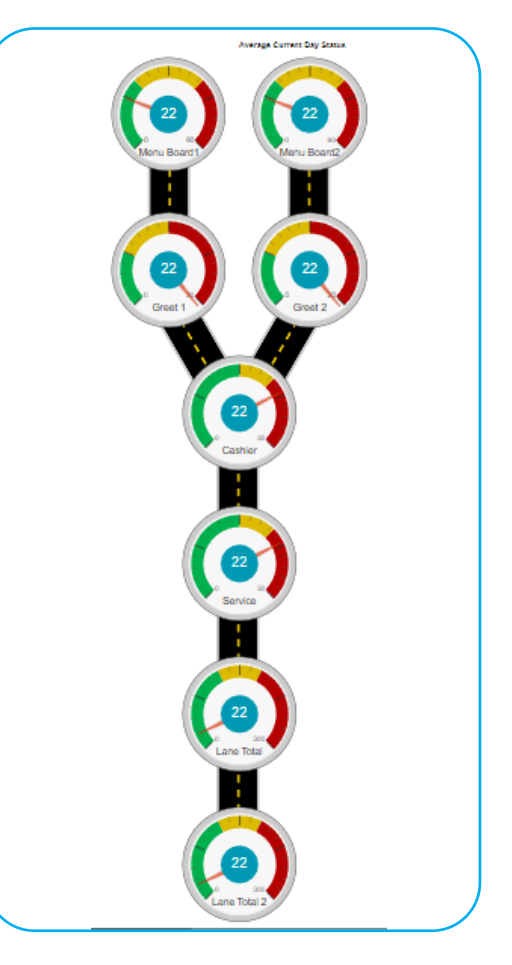

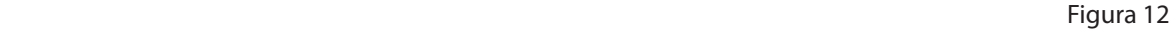

# <span id="page-8-1"></span><span id="page-8-0"></span>**Personalización del panel**

Haga clic en Personalizar panel (Figura 13) para abrir la página que se muestra en la Figura 14.

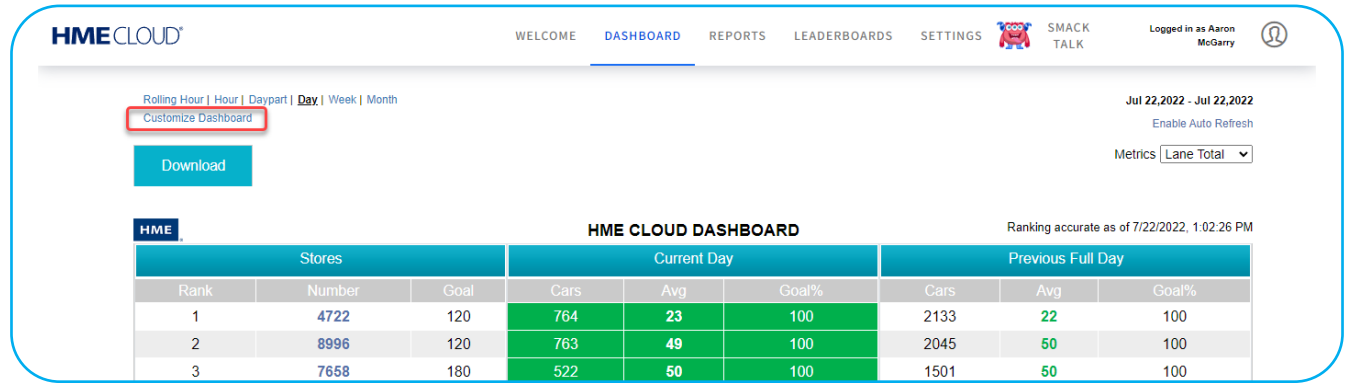

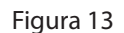

Gran parte de la información que se presenta a continuación también se puede encontrar usando **el el ícono después de** "Personalizar panel". Esto abre el cuadro de diálogo rojo, como se muestra en la figura.14.Siempre que exista el ícono junto a una opción, puede contener información adicional que no se proporciona en esta guía.

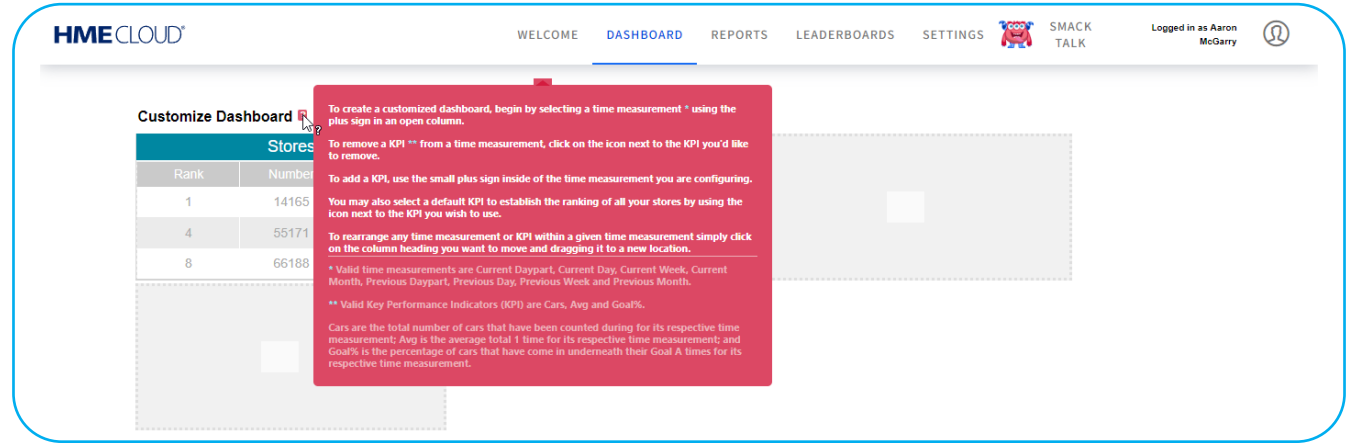

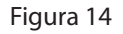

La Figura 16 muestra el día actual y el día anterior agregados al TABLERO. Las columnas en blanco sólo se activan después de completar la anterior.

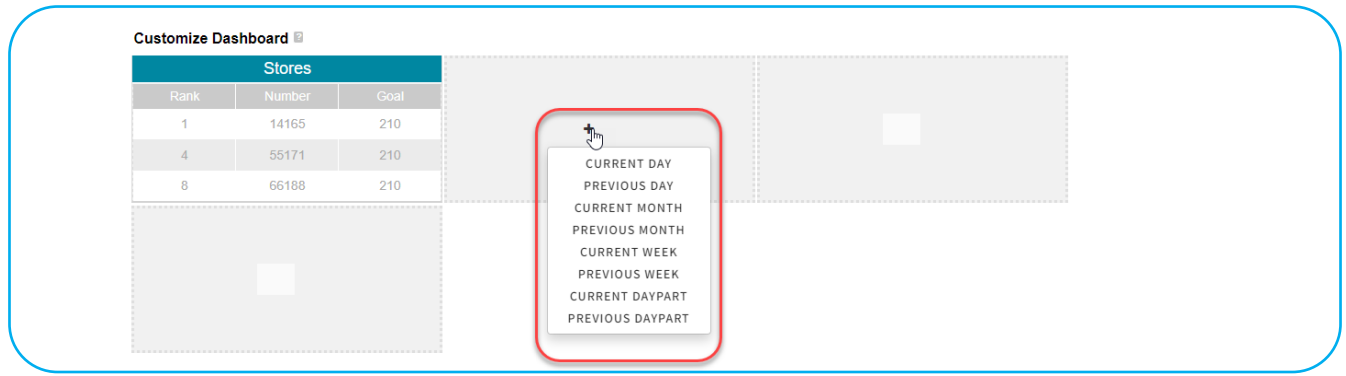

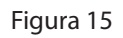

La Figura 16 muestra el día actual y el día anterior agregados al TABLERO. Las columnas en blanco sólo se activan después de completar la anterior.

| <b>HME</b> CLOUD®          |               |      | <b>WELCOME</b>   | <b>DASHBOARD</b>   | <b>REPORTS</b>     | <b>LEADERBOARDS</b> | <b>SETTINGS</b>     | <b>SMACK</b><br><b>Cool</b><br><b>TALK</b> | <b>Logged in as Aaron</b><br><b>McGarry</b> |
|----------------------------|---------------|------|------------------|--------------------|--------------------|---------------------|---------------------|--------------------------------------------|---------------------------------------------|
| <b>Customize Dashboard</b> |               |      |                  |                    |                    |                     |                     |                                            |                                             |
|                            | <b>Stores</b> |      |                  | <b>Current Day</b> | ×                  |                     | <b>Previous Day</b> |                                            |                                             |
| Rank                       | <b>Number</b> | Goal | $Cars$ $\bullet$ | Avg $\bullet$      | Goal% <sup>9</sup> | Cars <sup>#</sup>   | Avg $\bullet$       | Goal% <sup>4</sup>                         |                                             |
| $\overline{1}$             | 14165         | 210  | 66               | 165                | 77                 | 66                  | 165                 | 77                                         |                                             |
| $\overline{4}$             | 55171         | 210  | 59               | 171                | 71                 | 59                  | 171                 | 71                                         |                                             |
| 8                          | 66188         | 210  | 85               | 166                | 69                 | 85                  | 166                 | 69                                         |                                             |
|                            | ٠             |      |                  |                    |                    |                     |                     |                                            |                                             |
| Save Changes               | <b>Cancel</b> |      |                  |                    |                    |                     |                     |                                            |                                             |

Figura 16

Los encabezados de columna, como Automóviles, Promedio y % de ELIMINAR COLUMNA ESTABLECER MÉTRICA DE CLASIFICACIÓN Objetivo, se denominan "indicadores clave de rendimiento".

Para eliminar un indicador clave de rendimiento (KPI, por sus siglas en inglés) de una medición de tiempo, haga clic en el ícono de engranaje ( $\langle \rangle$ ) junto al KPI

que desea eliminar, luego seleccione ELIMINAR COLUMNA en la ventana emergente con la lista.

Para agregar un nuevo KPI (automóviles, promedio, % de objetivo), use el ELIMINAR COLUMNA ESTABLECER MÉTRICA DE CLASIFICACIÓN signo más (+) expuesto después de la eliminación. Los automóviles son el número total de automóviles que se han contado para una medición de tiempo respectiva; Promedio es el tiempo promedio total 1 para una medición de tiempo respectiva, y % del objetivo es el porcentaje de autos que han llegado por debajo de sus tiempos de objetivo A para una medición de tiempo respectiva.

Para cambiar una posición de Medición de tiempo con otra medición de tiempo ELIMINAR COLUMNA ESTABLECER MÉTRICA DE CLASIFICACIÓN ELIMINAR CO-LUMNA ESTABLECER MÉTRICA DE CLASIFICACIÓN o cambiar un KPI con otro KPI, haga clic en el encabezado de columna o KPI que desea mover, luego arrastre y suelte a una nueva ubicación.

Haga clic en el ícono de engranaje de una columnan ( $\langle \rangle$ ) para acceder a la, opción ESTABLECER MÉTRICA DE CLASIFICACIÓN, ELIMINAR COLUMNA ESTABL-ECER MÉTRICA DE CLASIFICACIÓN y ajústela con las flechas ▼ o ▲ junto al nombre de la categoría [clasificar en orden Ascendente ( ▼ ) o Descendente ( ▲ )]. La clasificación predeterminada establece el KPI por el cual se clasifican todas sus tiendas.

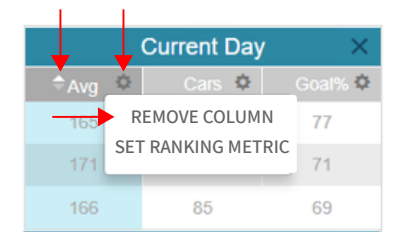

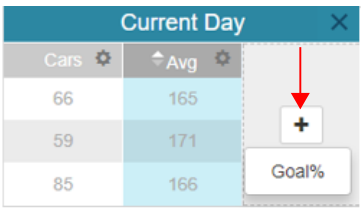

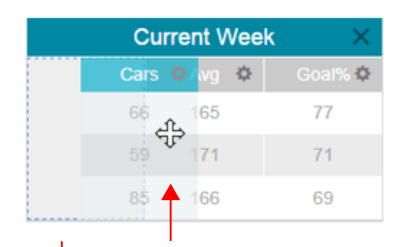

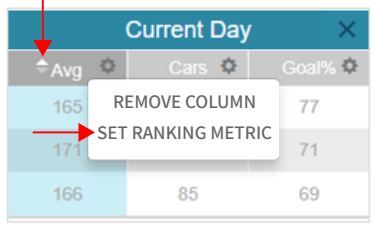

# <span id="page-10-0"></span>**INFORMES**

La página INFORMES le permite seleccionar y ver informes resumidos de los datos del sistema para varios períodos de tiempo. A continuación, puede enviar por correo electrónico las versiones CSV o PDF de los informes.

#### **Informes antiguos**

- 1. En la página Informes antiguos/Informes resumidos, coloque el cursor sobre el ícono **icon** next to any topic for an explanation of its function.
- 2. Haga clic en el cuadro junto a cada tienda que le gustaría que se muestre en el informe o haga clic en el cuadro Tienda en la parte superior para seleccionar todas las tiendas de la lista. Si hay más de cuatro tiendas en la lista, use la barra de desplazamiento del lado derecho para desplazarse hacia abajo en la lista.
- 3. Haga clic en la flecha para seleccionar cómo desea que se muestren los datos: Día, parte del día, semana o datos sin procesar.
- 4. Haga clic en los íconos de calendario Desde y Hasta para seleccionar las fechas de inicio y finalización deseadas para el informe.
- 5. Seleccione Tiempos más largos y/o Estadísticas del sistema si desea incluirlos en el informe (sólo disponible para informes de una sola tienda).
- 6. Seleccione el formato del informe en segundos o minutos/segundos.

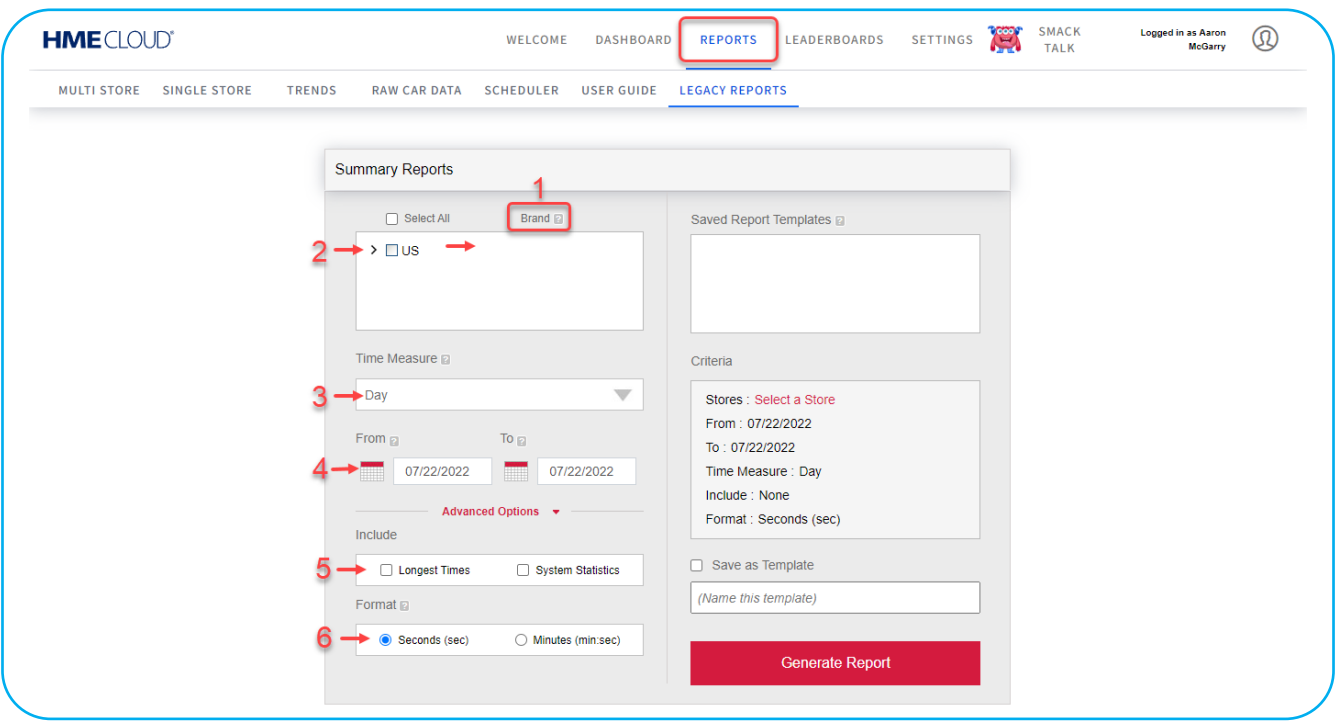

Figura 17

Haga clic en **Advanced Options** para expandir este cuadro de diálogo (ver Figura 18).

- 7. Deje marcadas las opciones Abierta y Cerrada para que el informe muestre los datos de los horarios de la tienda configurados en el sistema HME, o quite las marcas de Abierta/Cerrada y haga clic en las flechas para seleccionar las horas de inicio y finalización deseadas.
- 8. Seleccione Fragmento de tiempo si desea que el informe muestre sólo los datos entre las horas elegidas en el #5, durante cada día del período de tiempo elegido en el #4.
- 9. Seleccione Acumulativo si desea que el informe muestre todos los datos comenzando con la fecha y la hora Desde que se seleccionó en los pasos #4 y #5, y terminando con la fecha y la hora Hasta seleccionadas en los pasos #4 y #5.

**NOTA**: Los informes que incluyen opciones avanzadas se generan en formato CSV y se envían a la dirección de correo electrónico del usuario capturada durante el inicio de sesión.

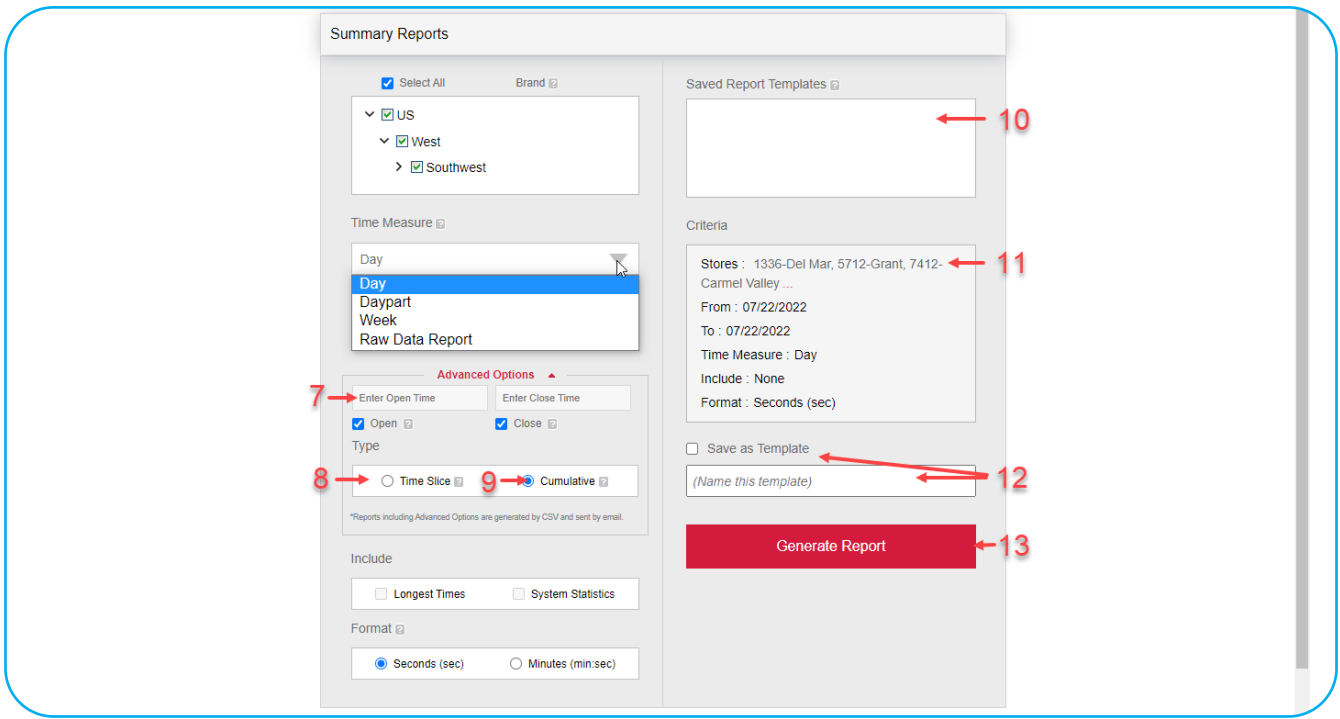

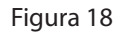

- 10. Las plantillas de informes guardadas se muestran aquí. Haga clic en un informe guardado, luego haga clic en el botón Generar informe para generar el informe. Puede guardar hasta 10 plantillas. Haga clic en el cuadro rojo junto a la plantilla mostrada para eliminar una plantilla de informe guardada.
- 11. Se muestra un resumen de los criterios de informe elegidos. Se muestra "Seleccionar una tienda" junto a "Tiendas" si no hay tiendas seleccionadas.
- 12. Para generar informes rápidamente, sus criterios de búsqueda se pueden guardar como una plantilla de informe. Haga clic en la casilla junto a Guardar como plantilla para agregar una marca. Introduzca un nombre para su plantilla. Una vez generado el informe, se guardará la plantilla.
- 13. Haga clic en el botón rojo Generar informe para generar el informe (se debe seleccionar una tienda para generar el informe).

### <span id="page-12-0"></span>**Guía del usuario**

La sección INFORMES contiene su propia guía de usuario (Figura 19), que cubre todas las demás opciones en la barra de menú INFORMES. Estos incluyen opciones para: TIENDA MÚLTIPLE, TIENDA ÚNICA, TENDENCIAS, DATOS SIN PROCESAR DE AUTOMÓVILES y PROGRAMADOR. Haga clic en la opción GUÍA DEL USUARIO para abrirla y seguir las instrucciones dentro de Navegación y generación de informes en el sistema de informes de HME CLOUD® para editar o configurar estas otras opciones disponibles (Figura 20).

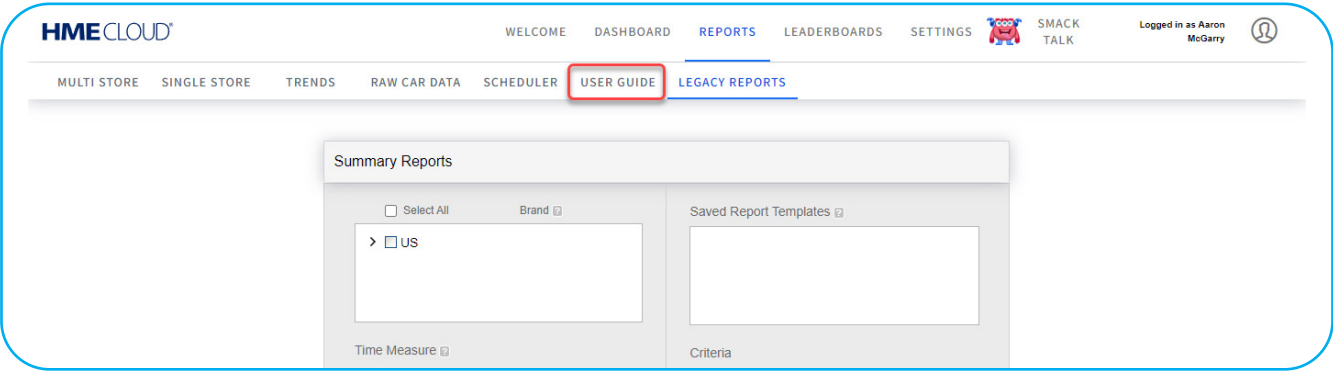

Figura 19

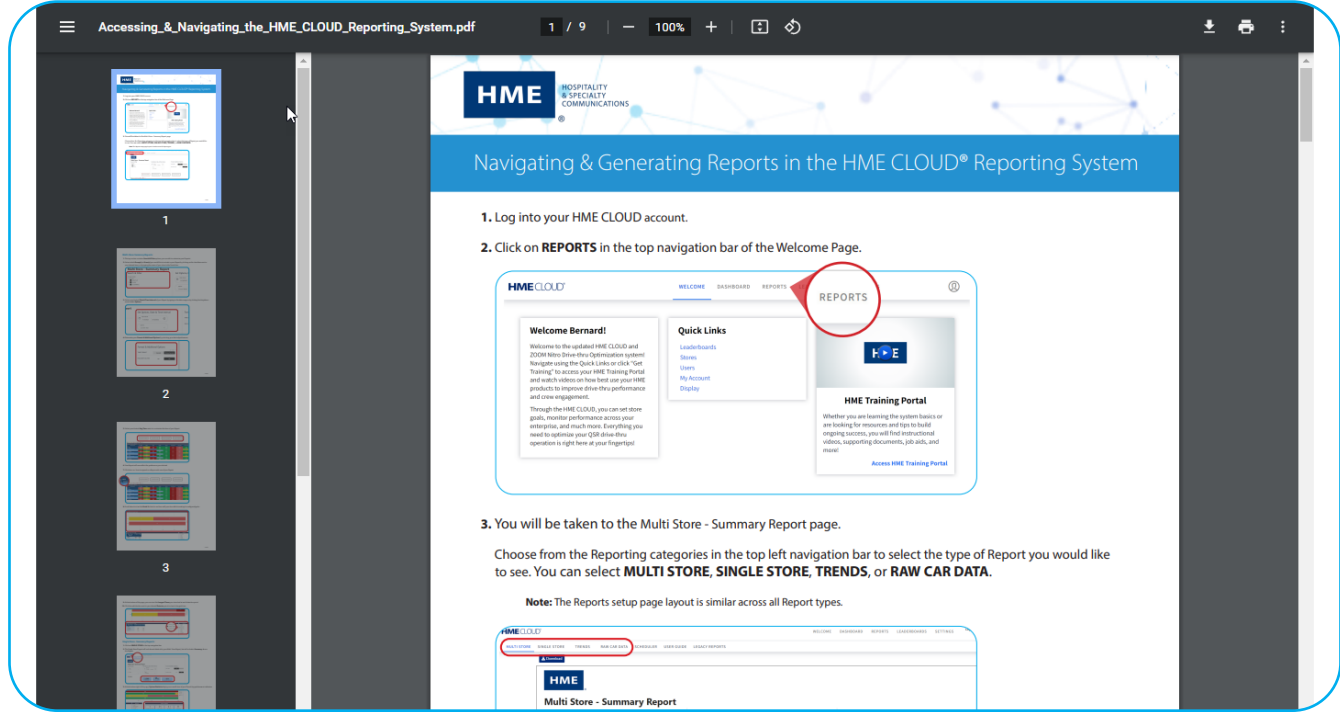

Figura 20

# <span id="page-13-0"></span>**TABLA DE POSICIONES**

Uno de los impulsores de rendimiento de ZOOM Nitro es la tabla de posiciones. Este panel de clasificación ayuda a motivar a los equipos a mejorar la velocidad del servicio al aumentar la competencia entre restaurantes y potenciar la participación del equipo.

### **Tabla de posiciones**

La página TABLA DE POSICIONES (subtema) le permite obtener una vista previa, editar o crear una nueva tabla de clasificación.

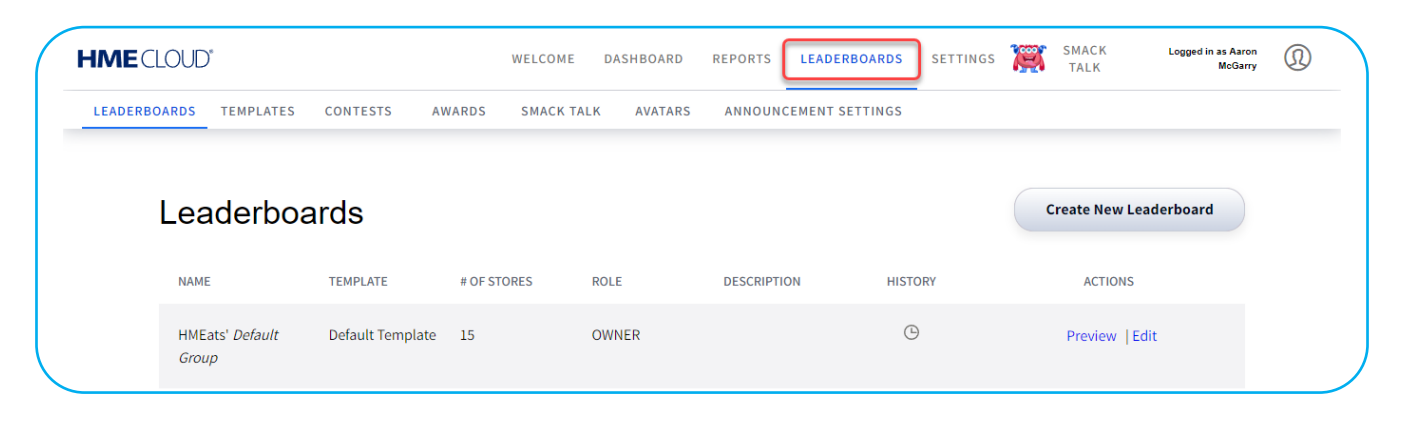

Figura 21

#### **Plantillas**

La página PLANTILLAS proporciona una lista de plantillas existentes para elegir con una plantilla predeterminada en la parte superior de la lista. También puede crear una nueva plantilla aquí.

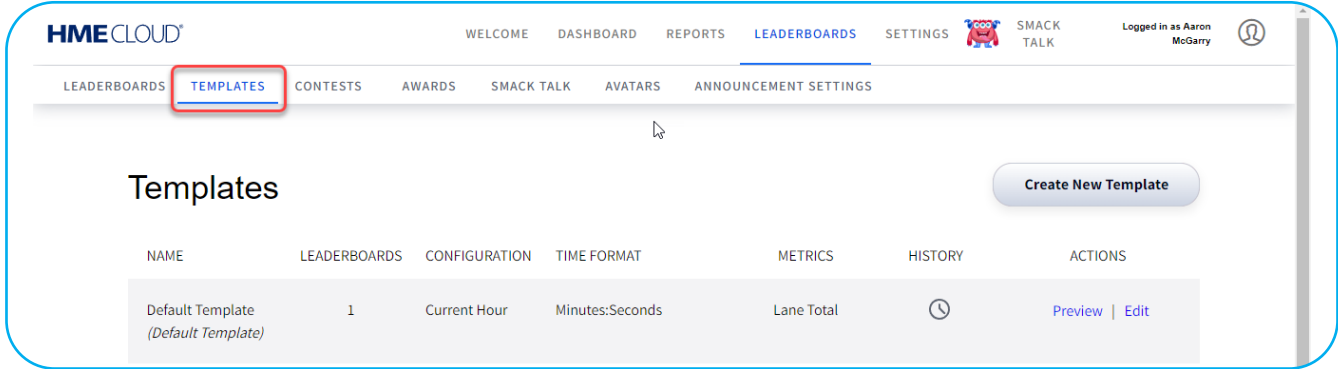

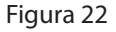

Cuando hace clic en Editar en la columna ACCIONES, se abre la página Editar plantilla. La información sobre herramientas  $(i)$ ) junto a las secciones editables le proporciona información adicional.

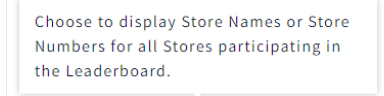

Además, tenga en cuenta la cinta amarilla en la parte superior de la página, que advierte que los cambios en esta plantilla afectarán a todas las tablas de posiciones que usen esta misma plantilla.

(i) Please note that editing these settings will update the display for all Leaderboards using this template.

#### <span id="page-14-0"></span>**Concursos**

La página CONCURSOS le permite configurar concursos para motivar a las tiendas y empleados. Los concursos aumentan el compromiso de los participantes al crear diversión y una sensación de urgencia para ganar dentro del período del concurso y obtener una recompensa. Por ejemplo, una región de restaurantes quiere competir en una tabla de posiciones todos los viernes de 11 a.m. a 2 p.m. durante un mes específico. Una vez que se configura el concurso, la tabla de posiciones cambiará automáticamente a la vista del concurso durante los días y horas del concurso. Uno de los motivadores clave de un concurso es la capacidad de un gerente de ofrecer una recompensa o un premio para el equipo ganador, como una tarjeta de regalo o una fiesta con pizza. Al final del período del concurso, se puede generar un informe que describa los resultados de la clasificación y el total de puntos obtenidos durante el concurso. Los certificados del concurso se pueden imprimir desde la vitrina de trofeos de HME CLOUD para publicarlos en su tienda.

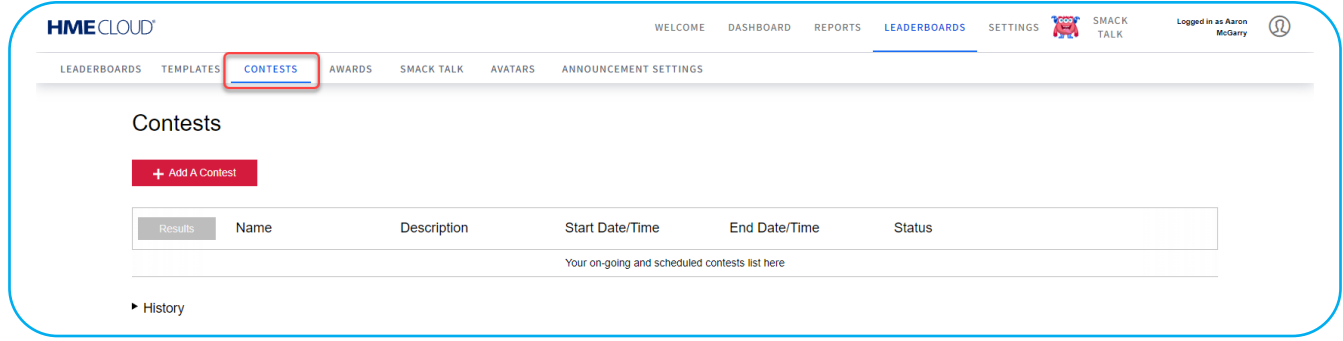

Figura 23

#### **Premios**

La página PREMIOS le permite configurar premios. También guarda un historial de premios anteriores que puede consultarse. Los premios incentivan a los integrantes al permitirles obtener reconocimiento en función de su desempeño en la tabla de posiciones. La tabla de posiciones para competencias de Nitro proporciona varios premios preconfigurados, como "Más automóviles atendidos en un día" o "Mejor tiempo promedio en un mes". También permite la creación de premios personalizados en función de los objetivos específicos que desea alcanzar. Los tres premios que estén más cerca de conseguirse se mostrarán junto a la vitrina de trofeos para incentivar a los integrantes a conseguirlos. Esta sección de la tabla de posiciones también muestra el progreso hacia el logro de estos objetivos a través de una barra de progreso junto al premio. Una vez que se gana un premio, aparece una notificación que celebra el logro y se muestra periódicamente hasta el día siguiente. La vitrina de trofeos en la tabla de clasificación muestra la cantidad de premios que ha ganado su tienda y la cantidad de concursos ganados.

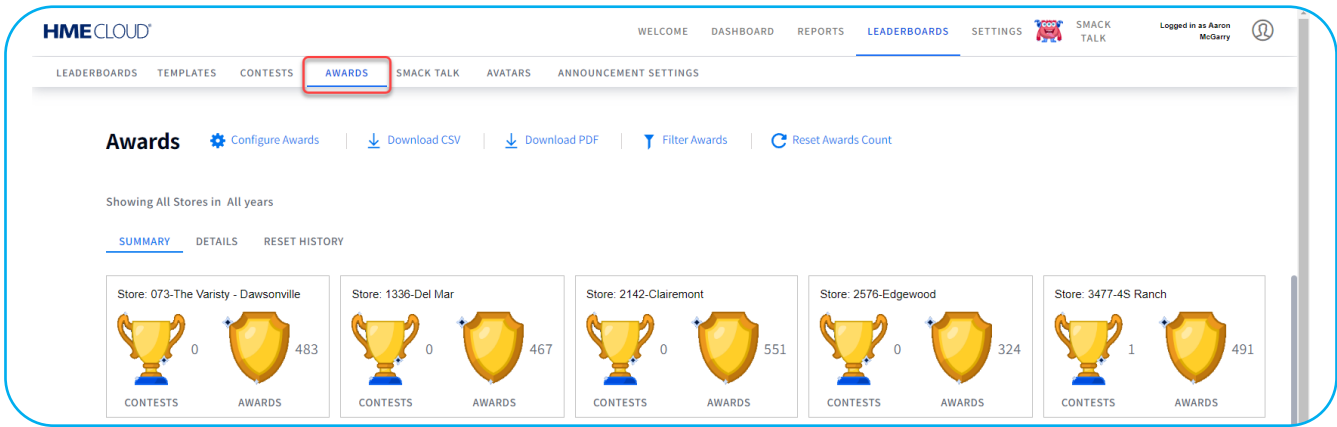

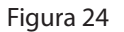

#### <span id="page-15-0"></span>**Smack Talk**

La página **SMACK TALK** (FANFARRONERÍA) permite que los competidores interactúen entre sí a través de la tabla de clasificación para estimular la participación y la camaradería entre las tiendas. Hay tres categorías de mensajes de fanfarronería para elegir: Reto, jactancia y felicitaciones. Se pueden enviar mensajes específicos de cada categoría desde una tienda o un usuario de CLOUD a una o más tiendas. Por ejemplo, una tienda en segundo lugar podría enviar un mensaje a la tienda en primer lugar con un mensaje como "¡Vamos por ustedes!"

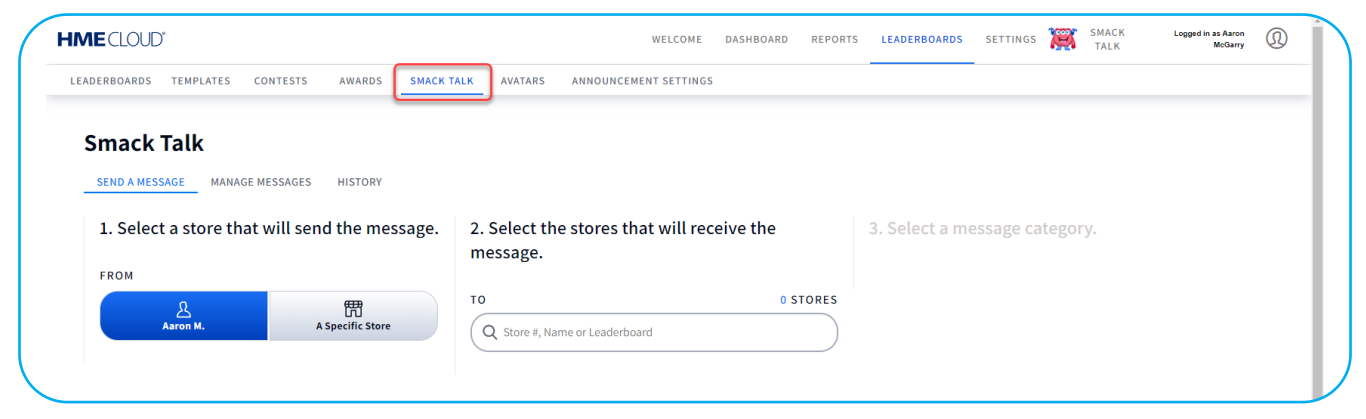

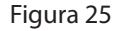

#### **Avatares**

La página AVATARES le permite elegir un avatar favorito para representar a su tienda. Piense en su avatar como la mascota de su tienda. Sirve como una forma visual rápida de reconocer su tienda entre otras en la tabla de posiciones.

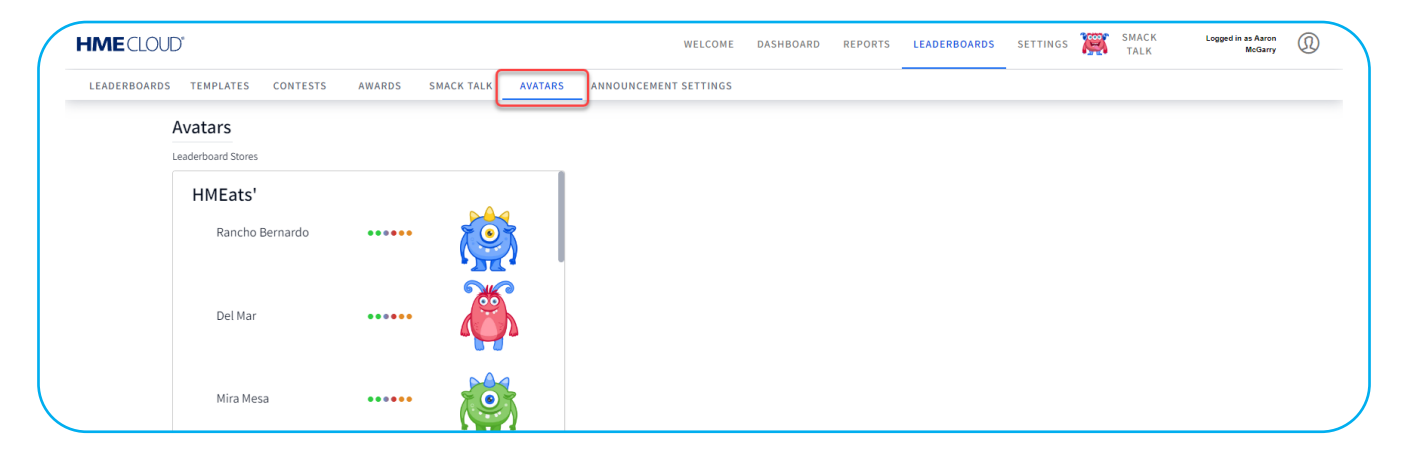

Figura 26

# <span id="page-16-0"></span>**Configuración de anuncios**

La página CONFIGURACIÓN DE ANUNCIOS le permite seleccionar una duración de tiempo para que se muestre un anuncio específico.

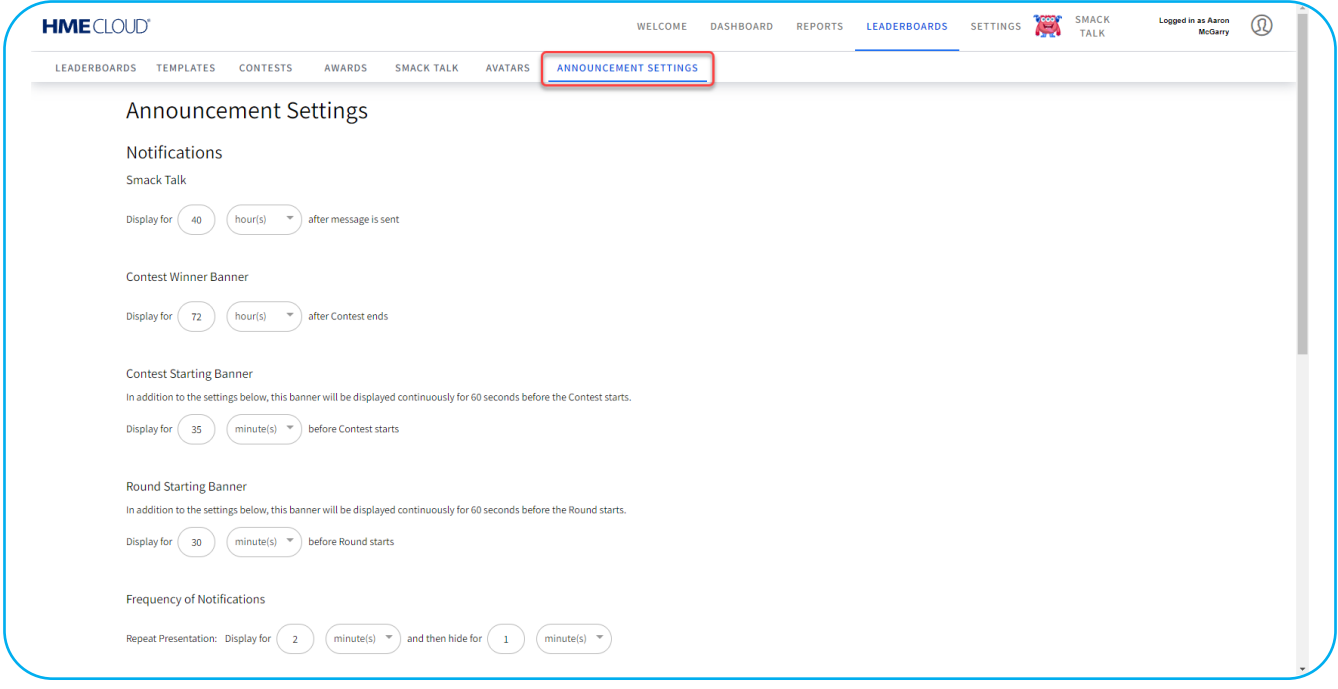

Figura 27

### **Evaluación**

Si bien la evaluación no es una característica que se aborda en la página de TABLA DE POSICIONES de CLOUD, es inherente una vez que se inicia la competencia en la tabla de posiciones, y por esa razón vale la pena definirla aquí. La evaluación brinda información importante sobre el estado e información práctica en momentos importantes, lo que mejora la competencia. Los mensajes de evaluación aparecen junto a su avatar en una burbuja de diálogo cuando su tienda sube o baja en la clasificación. Esto incluye cuando la posición número uno en la clasificación ha cambiado. ¡Los comentarios también alertarán al equipo si su posición en la clasificación ha estado estancada durante cierto tiempo y necesitan moverse! Algunos mensajes de evaluación son inteligentes e informan al equipo lo que debe hacer específicamente en un punto clave para subir de rango o conseguir un premio. Por ejemplo, puede aparecer un cuadro de diálogo emergente en el medio de la tabla de posiciones donde se sugiera una forma de mejorar su clasificación, como "¡Están muy cerca!. Reduzcan su promedio en 5 segundos por automóvil durante el resto de la hora para mejorar la clasificación.".

# <span id="page-17-0"></span>**CONFIGURACIÓN**

La página CONFIGURACIÓN proporciona subtemas relacionados con las tiendas y los usuarios bajo su control. Haga clic en un subtema para ver o cambiar cualquier información pertinente.

### **Tiendas**

La página TIENDAS te permite ver todas sus tiendas relacionadas. Aquí puede buscar y ver los detalles de la tienda.

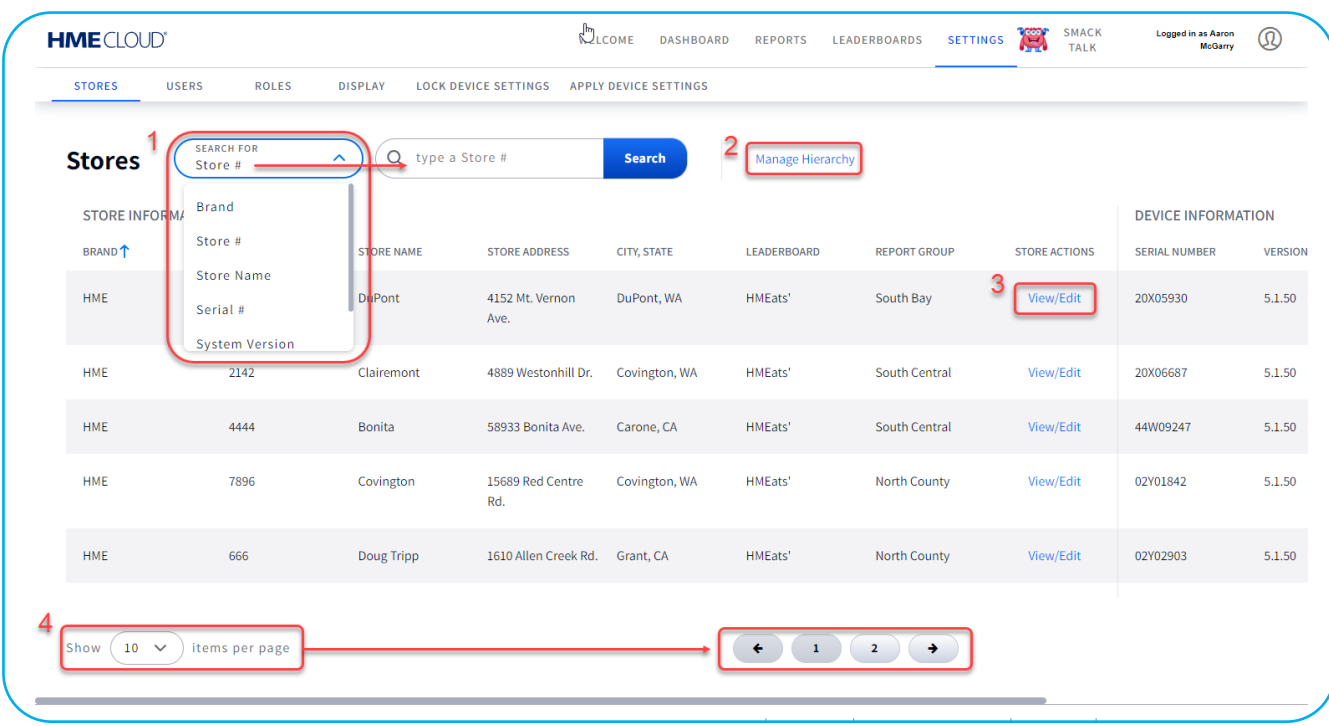

#### Figura 28

- 1. Puede seleccionar un tema de búsqueda de la lista desplegable y luego escribir el nombre del tema elegido en el campo de búsqueda para encontrarlo.
- 2. "Administrar jerarquía" le permite expandir y detallar las tiendas según una ubicación geográfica o un grupo. Haga clic para abrir la página Jerarquía de la tienda, luego haga clic en el signo  $\bullet$  en el campo Jerarquía de la tienda/ Grupo para expandir un grupo. Cuando un grupo tiene un signo igunto a él, no se puede expandir más. Haga clic en el nombre del grupo en el campo para seguir editándolo en la página Editar detalles del grupo.
- 3. Haga clic en Ver/Editar para ver los detalles de la tienda. Sólo se pueden editar campos específicos dentro de esta página.
- 4. Seleccione de la lista desplegable cuántas tiendas desea que se muestren en la página. Si la cantidad de tiendas disponibles es mayor que la cantidad elegida para mostrarse en esta página, se agregan páginas adicionales para acomodar todas las tiendas. El ejemplo que se muestra en la Figura 27 muestra que se eligen diez elementos para mostrar. Sin embargo, hay más de diez elementos disponibles, por lo que se generan dos páginas para acomodar el excedente (1 y 2 en la figura). Si hay menos elementos que el número seleccionado, no aparecerán páginas adicionales en la pantalla.

#### <span id="page-18-0"></span>**Usuarios**

La página USUARIOS muestra todos los usuarios asignados que tienen acceso a la cuenta HME CLOUD de su tienda. Aquí puede agregar un usuario o visualizar y editar usuarios existentes. También puede reorganizar los datos en la lista haciendo clic en cualquiera de los encabezados grises sobre las columnas de datos. Al volver a hacer clic en el encabezado, el arreglo vuelve a su estado anterior. Haga clic en Ver/Editar usuario al comienzo de una fila para abrir la página Detalles del usuario del usuario que figura en esa fila.

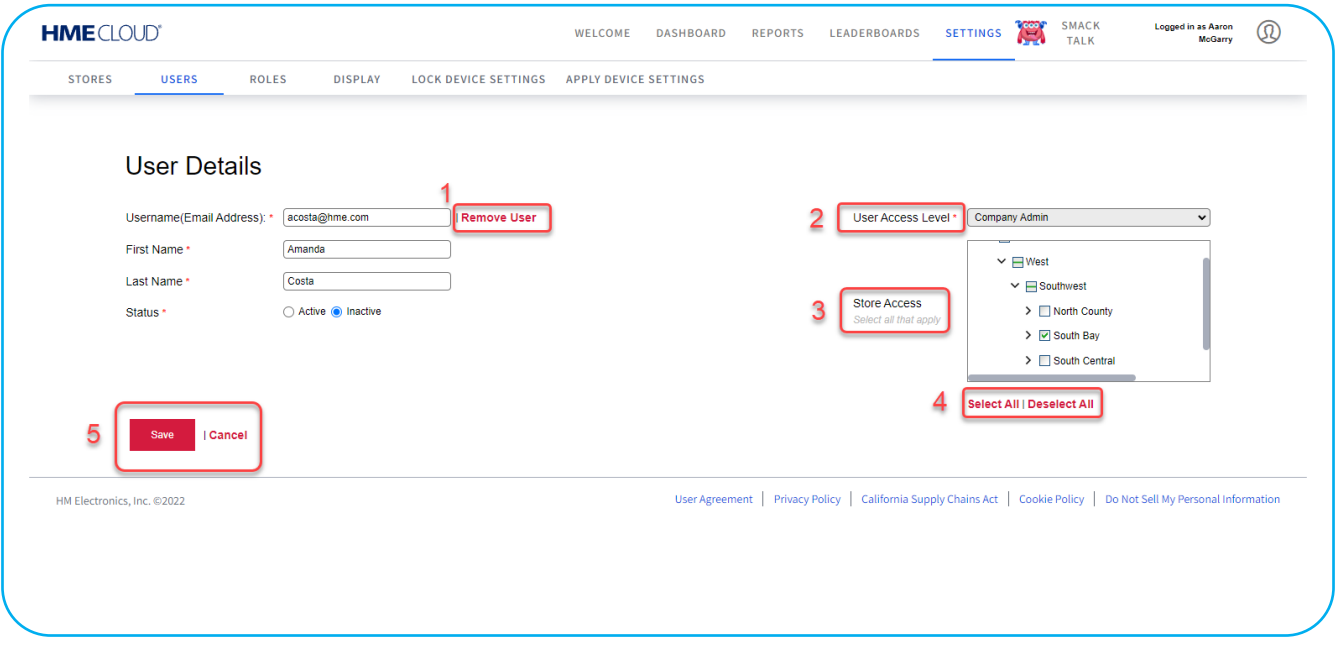

Figura 29

En la página Detalles del usuario, el asterisco rojo (\*) junto a un campo significa que este campo es un campo obligatorio que debe completarse o seleccionarse.

- 1. Puede eliminar al usuario haciendo clic en el texto Eliminar usuario.
- 2. Cuando se agrega un nuevo usuario, puede elegir la función adecuada para ese usuario en la lista desplegable Nivel de acceso de usuario.
- 3. Aquí puede asignar a qué tienda(s) tiene acceso el usuario en el campo Acceso a la tienda. Haga clic en el ícono > y en la flecha hacia abajo para expandir, luego marque las casillas en blanco junto a la tienda para otorgar acceso a esa tienda.
- 4. Esta opción permite seleccionar rápidamente todas las tiendas o anular la selección de todas las tiendas. Le evita tener que seleccionar o anular la selección de cada tienda individualmente, lo que resulta útil cuando hay varias tiendas.
- 5. Cualquier edición o cambio realizado en la pantalla debe guardarse para que surta efecto.

### <span id="page-19-0"></span>**Funciones**

La página FUNCIONES muestra las funciones asignadas a cada usuario. Los usuarios con permiso pueden agregar, editar o eliminar funciones. Haga clic en Ver/Editar función en la primera columna para ver o editar la función existente para el usuario en esa fila.

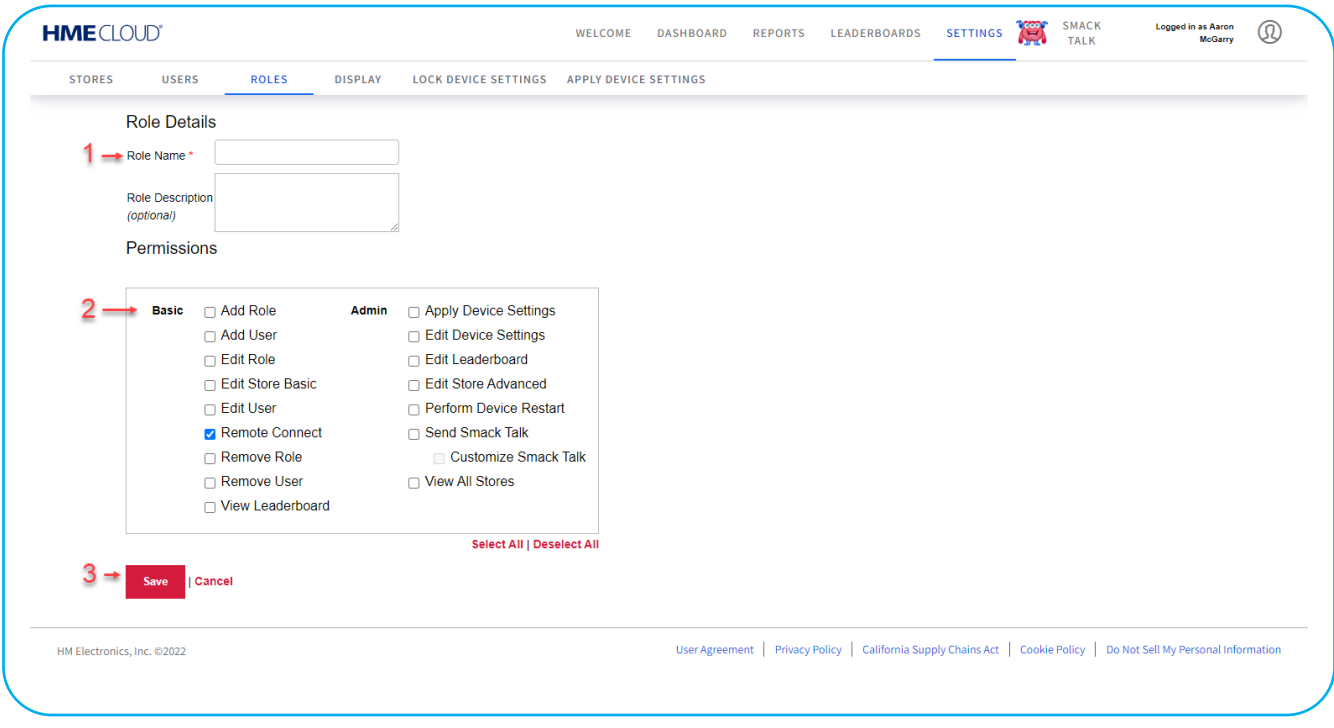

Figura 30

Al hacer clic en  $\mathbf{H}$  Add a Role , se abre la página Detalles de la función.

- 1. Escriba el nombre que desee para la nueva función en el campo Nombre de la función (este es un campo obligatorio). Se puede capturar una descripción opcional de la función debajo del nombre de la función.
- 2. Marque la casilla de cada permiso al que le gustaría asignar la nueva función. Al menos una casilla debe estar marcada.
- 3. Haga clic en Guardar para guardar la nueva función como se capturó.

#### <span id="page-20-0"></span>**Visualización**

La página VISUALIZACIÓN le permite configurar cómo aparecerán los datos de su evento en la pantalla. Gran parte de la información que se presenta a continuación también se puede encontrar usando el ícono **des** después de cualquiera de los encabezados de imágenes en esta página. Al hacer clic en el ícono  $\Box$  se abre un cuadro de diálogo rojo que le proporciona información sobre esa función.

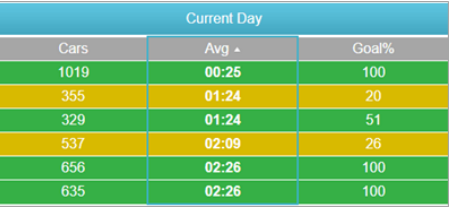

**Vista de panel predeterminada:** Seleccione una vista predeterminada para sus paneles de una sola tienda y de varias tiendas seleccionando Horario, Día, Semana, Mes o Personalizado\*. Esta será la vista que se mostrará cada vez que se seleccione la opción Tablero en la barra de navegación.

\*Si selecciona Personalizado, primero debe configurar un panel personalizado antes de realizar esta selección. Consulte ["Personalización del panel" en la página 7.](#page-8-1)

**Colores de objetivos principales**: Seleccione un color de objetivo personalizado para sus objetivos maestros A, B y sobre B utilizando los selectores de color\*. Estos colores le permitirán identificar fácilmente las métricas de rendimiento de cada una de sus tiendas.

**Formato de tiempo**: Seleccione el formato de hora predeterminado\*\* que se mostrará en sus paneles e informes.

**Extensiones**: Para paneles e informes, puede optar por incluir datos de automóviles pull-in\*\*\* o excluirlos.

**Columna de nombre de tienda**: Tiene la opción de incluir o excluir esta columna en su tablero.

- También puede escribir manualmente el valor hexadecimal del color si lo prefiere.
- El formato de hora puede mostrarse en minutos: segundos o en segundos.
- \*\*\* Un pull-in es un vehículo que ingresó al carril de servicio en el automóvil después del primer punto de detección de ON y salió por el último punto de detección de ON.

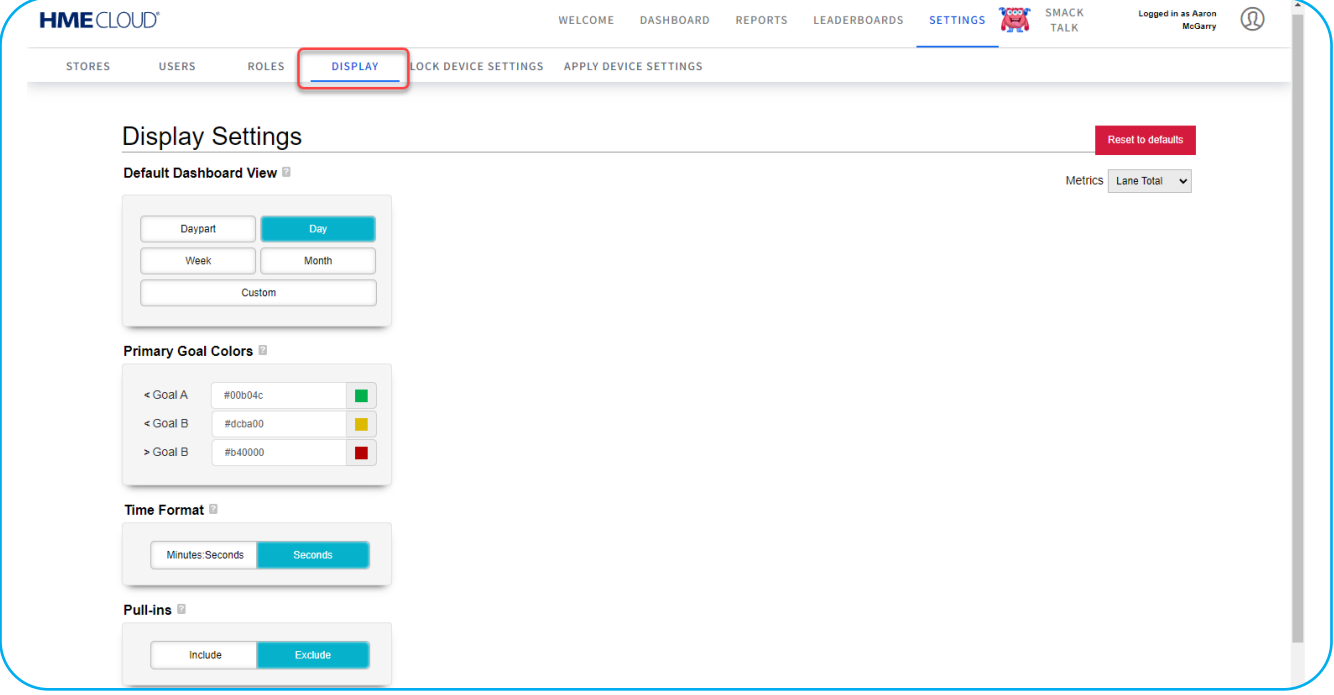

### <span id="page-21-0"></span>**Configuración de bloqueo del dispositivo**

La página CONFIGURACIÓN DE BLOQUEO DEL DISPOSITIVO se utiliza para bloquear todas las configuraciones en los dispositivos de la tienda seleccionados. Sin embargo, no bloquea la configuración relacionada con las contraseñas, los informes, la configuración de carriles y la información de la cuenta, como las direcciones de correo electrónico. Si se cambia la configuración de un dispositivo bloqueado, no tendrá efecto, sino que volverá a la configuración bloqueada. La configuración del dispositivo sólo se puede bloquear en las versiones 3.12 y posteriores. Los botones Bloquear configuración y Desbloquear configuración están desactivados (sombreados) hasta que se seleccione al menos una tienda.

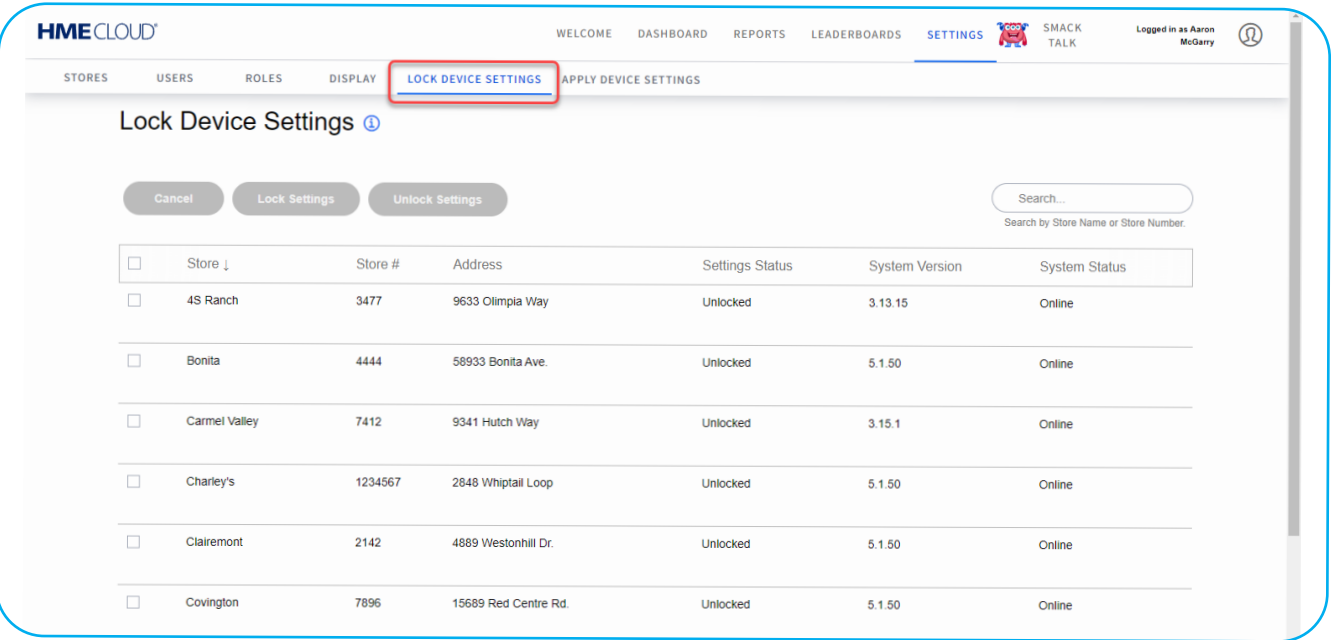

#### Figura 32

Marque la casilla al comienzo de una fila y luego haga clic en el botón azul o rojo para bloquear (si está desbloqueado) o desbloquear (si está bloqueado) el dispositivo que pertenece a la tienda que aparece en esa fila. La siguiente figura muestra que se ha seleccionado la segunda tienda de la lista (Bonita). Tenga en cuenta que los botones Bloquear configuración y Desbloquear configuración ahora están activos y se pueden usar para bloquear o desbloquear. Aparecerá un mensaje Sí/No pidiéndole que confirme su cambio.

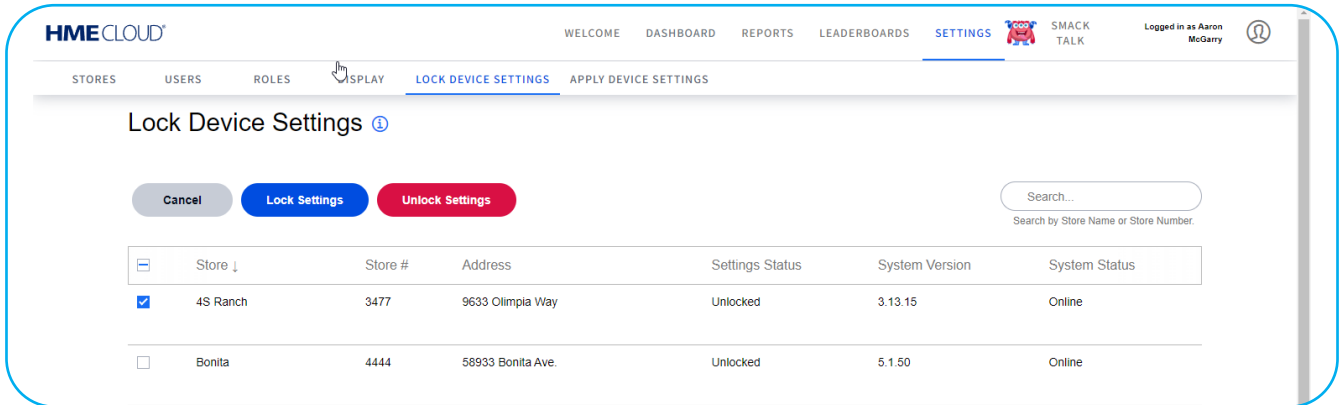

# <span id="page-22-0"></span>**Aplicar la configuración del dispositivo**

La página APLICAR CONFIGURACIÓN DEL DISPOSITIVO le permite aplicar la configuración a uno o más dispositivos de la tienda.

| <b>HME</b> CLOUD® |                              |                           |                           |                             | <b>WELCOME</b>               | <b>REPORTS</b><br><b>LEADERBOARDS</b><br><b>DASHBOARD</b>                 | <b>SETTINGS</b>         | <b>SMACK</b><br>伫<br><b>TALK</b> | <b>Logged in as Aaron</b><br>$^\circledR$<br><b>McGarry</b> |
|-------------------|------------------------------|---------------------------|---------------------------|-----------------------------|------------------------------|---------------------------------------------------------------------------|-------------------------|----------------------------------|-------------------------------------------------------------|
| <b>STORES</b>     | <b>USERS</b><br><b>ROLES</b> | <b>DISPLAY</b>            |                           | <b>LOCK DEVICE SETTINGS</b> | <b>APPLY DEVICE SETTINGS</b> |                                                                           |                         |                                  |                                                             |
|                   | <b>Apply Device Settings</b> | Q                         |                           |                             |                              |                                                                           |                         |                                  |                                                             |
|                   | <b>SOURCE DEVICE</b>         |                           |                           |                             |                              |                                                                           | <b>TASK INFORMATION</b> |                                  |                                                             |
|                   | <b>SERIAL#</b>               | <b>STORE NAME</b>         | <b>BRAND</b>              | <b>STORE#</b>               | <b>VERSION</b>               | <b>APPLIED SETTINGS</b>                                                   | # OF DEVICES            | <b>START DATE &amp; TIME</b>     | <b>APPLIED BY</b>                                           |
| $\rightarrow$     | 20X05930                     | <b>DuPont</b>             | <b>HME</b>                | 5555                        | 5.1.50                       | Store Hours, Time Format                                                  | $\overline{2}$          | 07/21/2022 10:54 AM              | <b>HME Sales Demo</b>                                       |
| $\mathcal{E}$     | 20X05930                     | <b>DuPont</b>             | HME                       | 5555                        | 5.1.50                       | Time Format, Store Hours                                                  | $\overline{2}$          | 07/21/2022 10:51 AM              | <b>HME Sales Demo</b>                                       |
| $\mathcal{E}$     | 44W09247                     |                           | In-N-Out<br>Burger        | 7748                        | 5.1.50                       | <b>All Settings</b>                                                       | $\overline{2}$          | 06/23/2022 3:01 PM               | Kameron Kopecky                                             |
| $\checkmark$      | 44W09247                     |                           | In-N-Out<br><b>Burger</b> | 7748                        | 5.1.50                       | Lane Settings, Speed Goals<br>(Default & Daypart), Dayparts<br>and Shifts | $\overline{2}$          | 06/23/2022 3:00 PM               | Kameron Kopecky                                             |
| $\mathcal{E}$     | 41X01711                     | <b>HME</b> Demo<br>Device | Wendy's                   |                             | 5.1.50                       | <b>Store Hours</b>                                                        | $\overline{2}$          | 06/23/2022 2:42 PM               | <b>HME Sales Demo</b>                                       |

Figura 34

Use el cuadro de búsqueda para encontrar un elemento específico. Haga clic en el ícono en forma de T azul a la derecha de los títulos de las columnas MARCA o CONFIGURACIÓN APLICADA para ver una lista desplegable. Seleccione o anule la selección de las opciones disponibles que desea aplicar.

| <b>HME</b> CLOUD®<br><b>STORES</b> | <b>USERS</b><br><b>ROLES</b> | <b>DISPLAY</b>    |               | <b>LOCK DEVICE SETTINGS</b> | <b>WELCOME</b><br><b>APPLY DEVICE SETTINGS</b> | <b>LEADERBOARDS</b><br><b>DASHBOARD</b><br><b>REPORTS</b> | <b>SETTINGS</b>         | Œ<br><b>TALK</b>             | $^\circledR$<br><b>McGarry</b> |
|------------------------------------|------------------------------|-------------------|---------------|-----------------------------|------------------------------------------------|-----------------------------------------------------------|-------------------------|------------------------------|--------------------------------|
|                                    | <b>Apply Device Settings</b> | $\alpha$          |               |                             |                                                |                                                           |                         |                              |                                |
|                                    | <b>SOURCE DEVICE</b>         |                   |               |                             |                                                |                                                           | <b>TASK INFORMATION</b> |                              |                                |
|                                    | <b>SERIAL#</b>               | <b>STORE NAME</b> | <b>BRAND</b>  | STORE#                      | <b>VERSION</b>                                 | <b>APPLIED SETTINGS</b>                                   | # OF DEVICES            | <b>START DATE &amp; TIME</b> | <b>APPLIED BY</b>              |
| $\mathcal{P}$                      | 20X05930                     | <b>DuPont</b>     | <b>HME</b>    | 5555                        | 5.1.50                                         | Show me                                                   | $\mathbf{x}$            | 07/21/2022 10:54 AM          | <b>HME Sales Demo</b>          |
| $\mathcal{E}$                      | 20X05930                     | DuPont            | <b>HME</b>    | 5555                        | 5.1.50                                         | $\vee$ All                                                |                         | 07/21/2022 10:51 AM          | <b>HME Sales Demo</b>          |
| $\mathcal{P}$                      | 44W09247                     |                   | In-N-Out      | 7748                        | 5.1.50                                         | V All Settings                                            | only                    | 06/23/2022 3:01 PM           | Kameron Kopecky                |
|                                    |                              |                   | <b>Burger</b> |                             |                                                | Dayparts and Shifts                                       | only                    |                              |                                |
| $\mathcal{E}$                      | 44W09247                     |                   | In-N-Out      | 7748                        | 5.1.50                                         | <b>√</b> Lane Settings                                    | only                    | 06/23/2022 3:00 PM           | Kameron Kopecky                |
|                                    |                              |                   | <b>Burger</b> |                             |                                                | Speed Goals (Default & Daypart)                           | only                    |                              |                                |
|                                    |                              |                   |               |                             |                                                | V Store Hours                                             | only                    |                              |                                |

Figura 35

# <span id="page-23-0"></span>**AYUDA**

Haga clic en el ícono de la imagen del usuario en la esquina superior derecha y seleccione AYUDA en la lista desplegable. Aparecerá una lista de Preguntas frecuentes. Si ninguno de los consejos anteriores responde a su pregunta, comuníquese con su representante/distribuidor de HME® o con el departamento de asistencia técnica de HME.

#### **Información de contacto**

Teléfono: 800.848.4468 | Fax: 858.552.0172 | Correo: [cloudsupport@hme.com](mailto:cloudsupport%40hme.com?subject=) | Sitio de internet: [www.hme.com](http://www.hme.com)

La dirección de correo electrónico de asistencia de HME CLOUD también se encuentra desplazándose hacia abajo hasta el final de la página de AYUDA y haciendo clic en el enlace de correo electrónico.

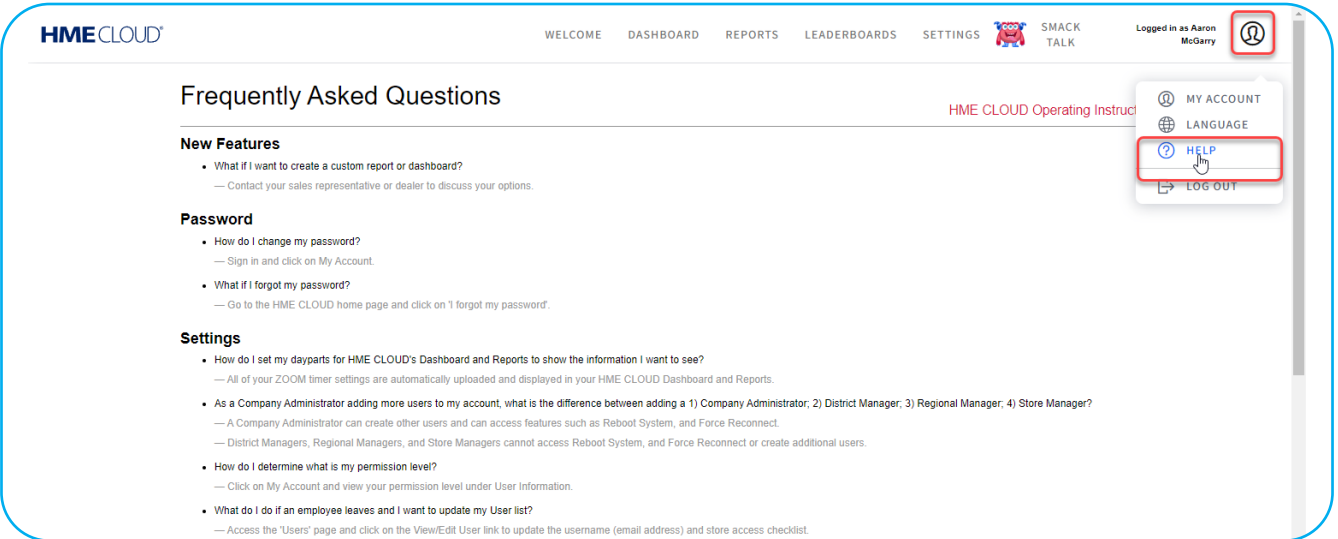

#### Figura 36

También se puede encontrar una copia de esta Guía del usuario haciendo clic en el enlace Instrucciones de funcionamiento de HME CLOUD en la página AYUDA o escaneando el código QR en la última página de esta guía que lo lleva a la página de manuales del usuario del sitio de internet de HME.. La guía se encuentra en la sección HME CLOUD de la categoría "Sistemas de temporizador para servicio en el automóvil". También puede encontrar más información en nuestro portal de capacitación. Escanee el código QR o haga clic en el enlace de la última página de esta guía.

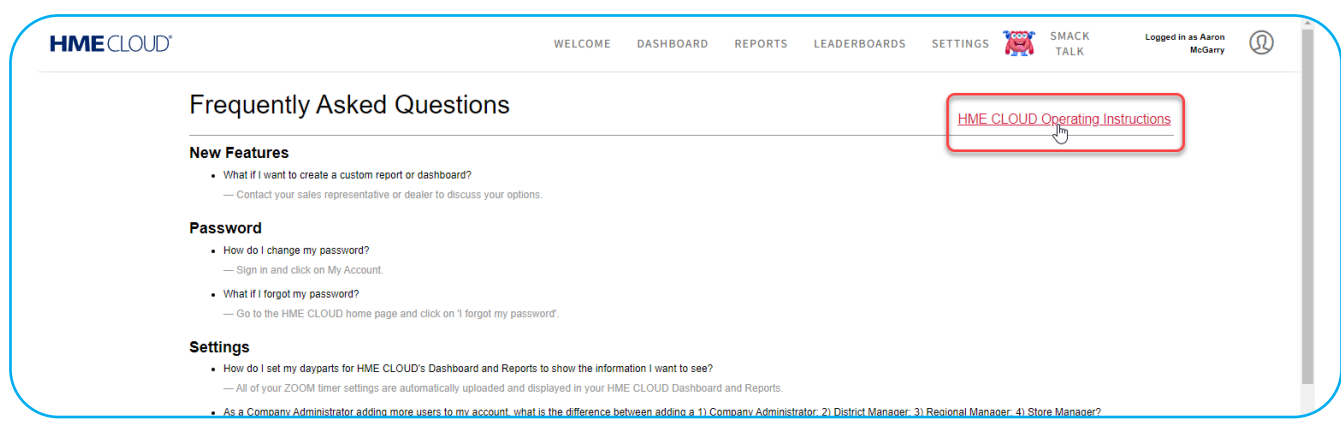

Figura 37

# **Manuales de usuario de HME**

<span id="page-24-0"></span>También, visite la página de Manuales de usuario de HME en: <https://www.hme.com/qsr/support/drive-thru-user-manuals/>

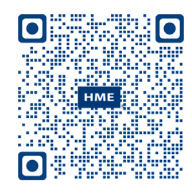

# **Portal de capacitación HME**

También visite el portal de capacitación de HME en:

[https://www.hme.com/](http://www.hme.com/qsr/video/)training

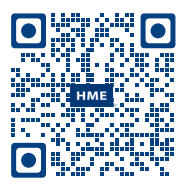